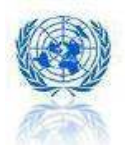

# UN 조달사이트 등록 안내서

## - UN 조달시장에 대한 이해 -

동 한글본 안내서는 비공식 번역본으로서, 영문본과의 내용상 불일치가 있는 경우, 영문본이 정본으로 간주됩니다. 영문본은 http://www.ungm.org 에서 확인 가능합니다.

2009. 06

- 번역/배포: 유엔글로벌콤팩트 한국협회, 한국무역협회, 외교통상부 -

Copyright © 2009 United Nations Global Marketplace. All rights reserved

1

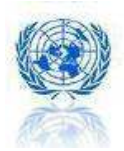

## 목 차

(각 제목/소제목을 클릭하시면 해당 정보와 페이지를 보실 수 있습니다.)

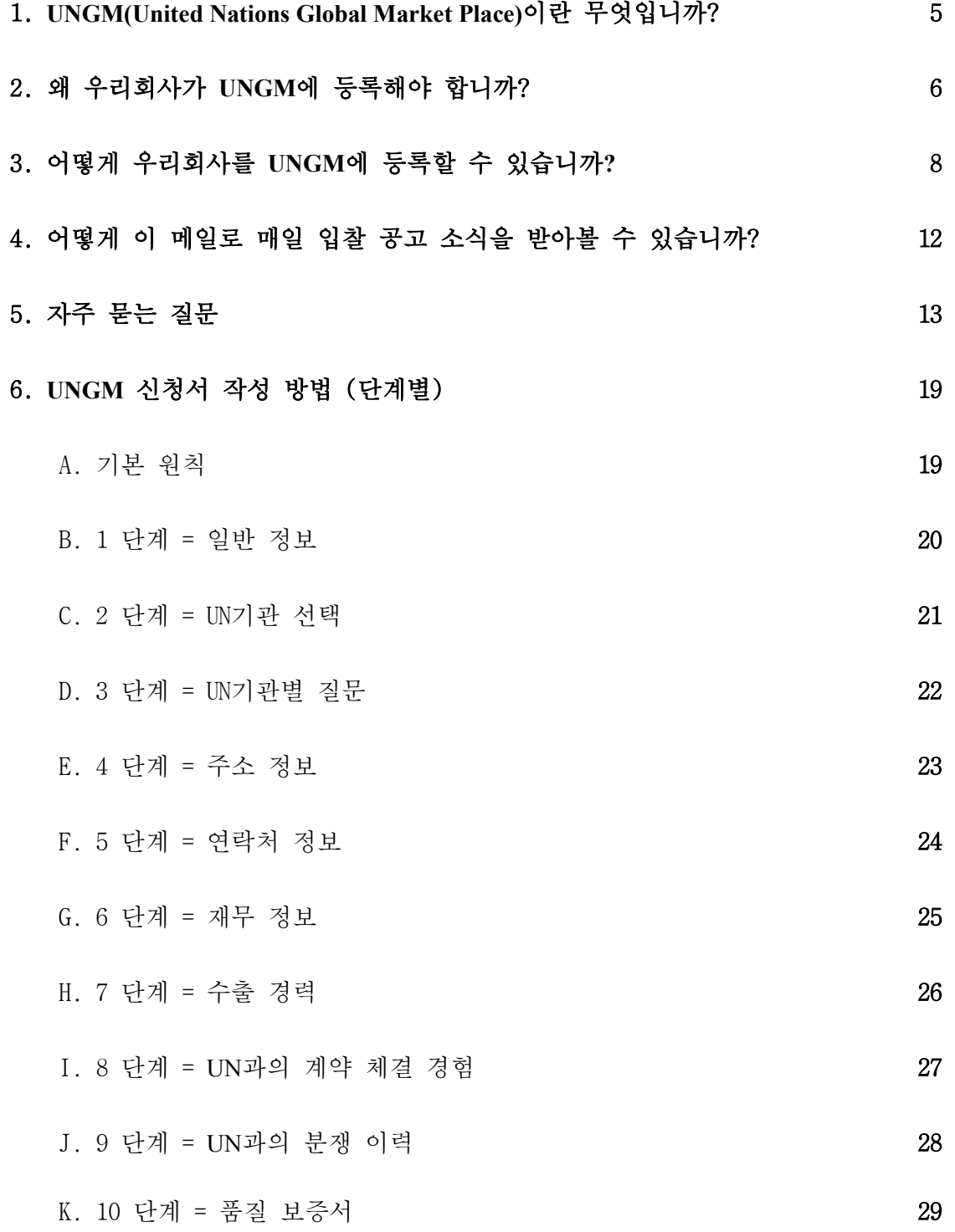

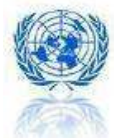

3

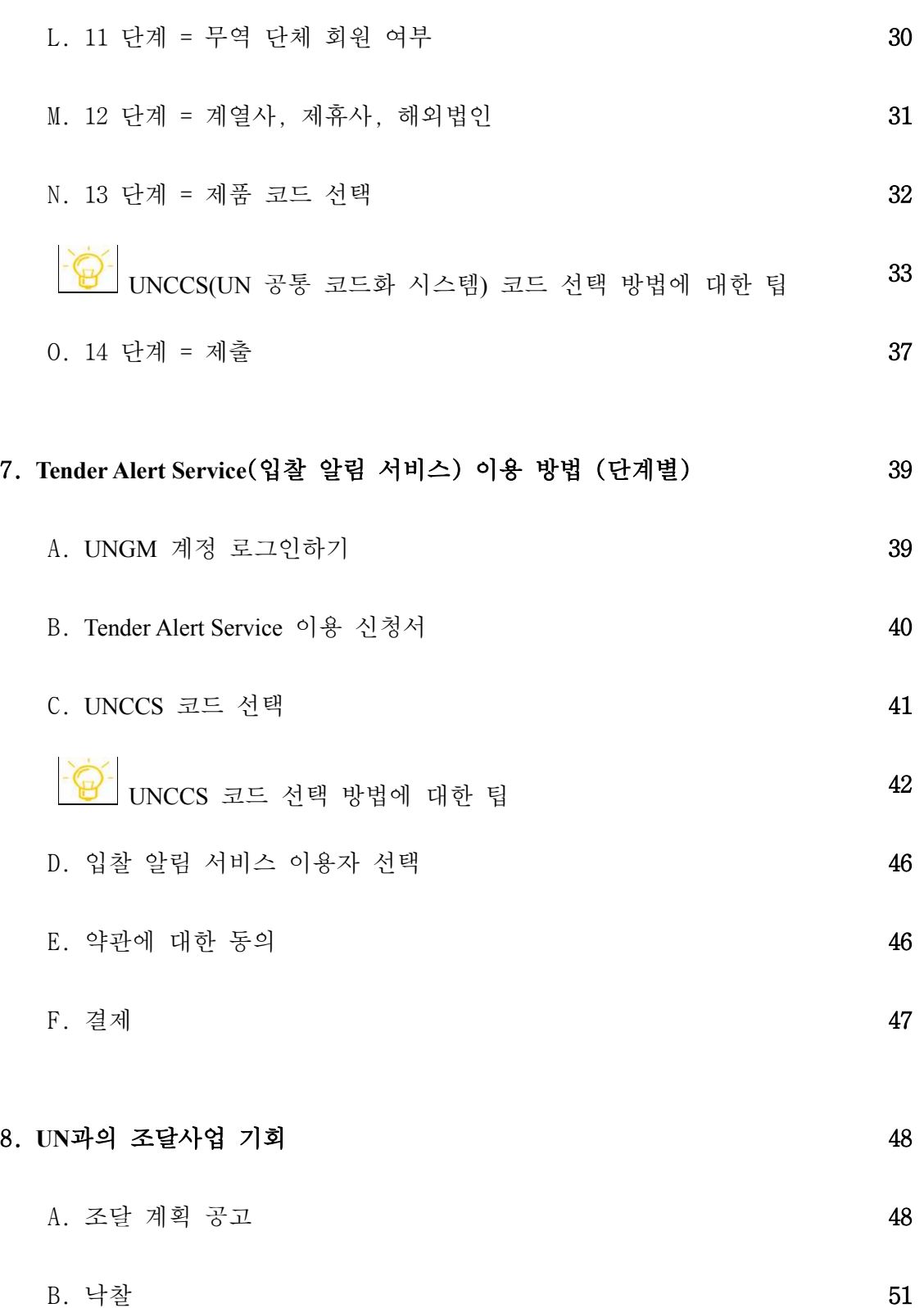

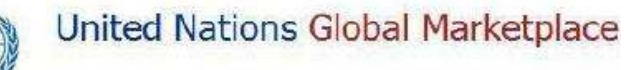

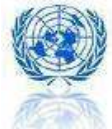

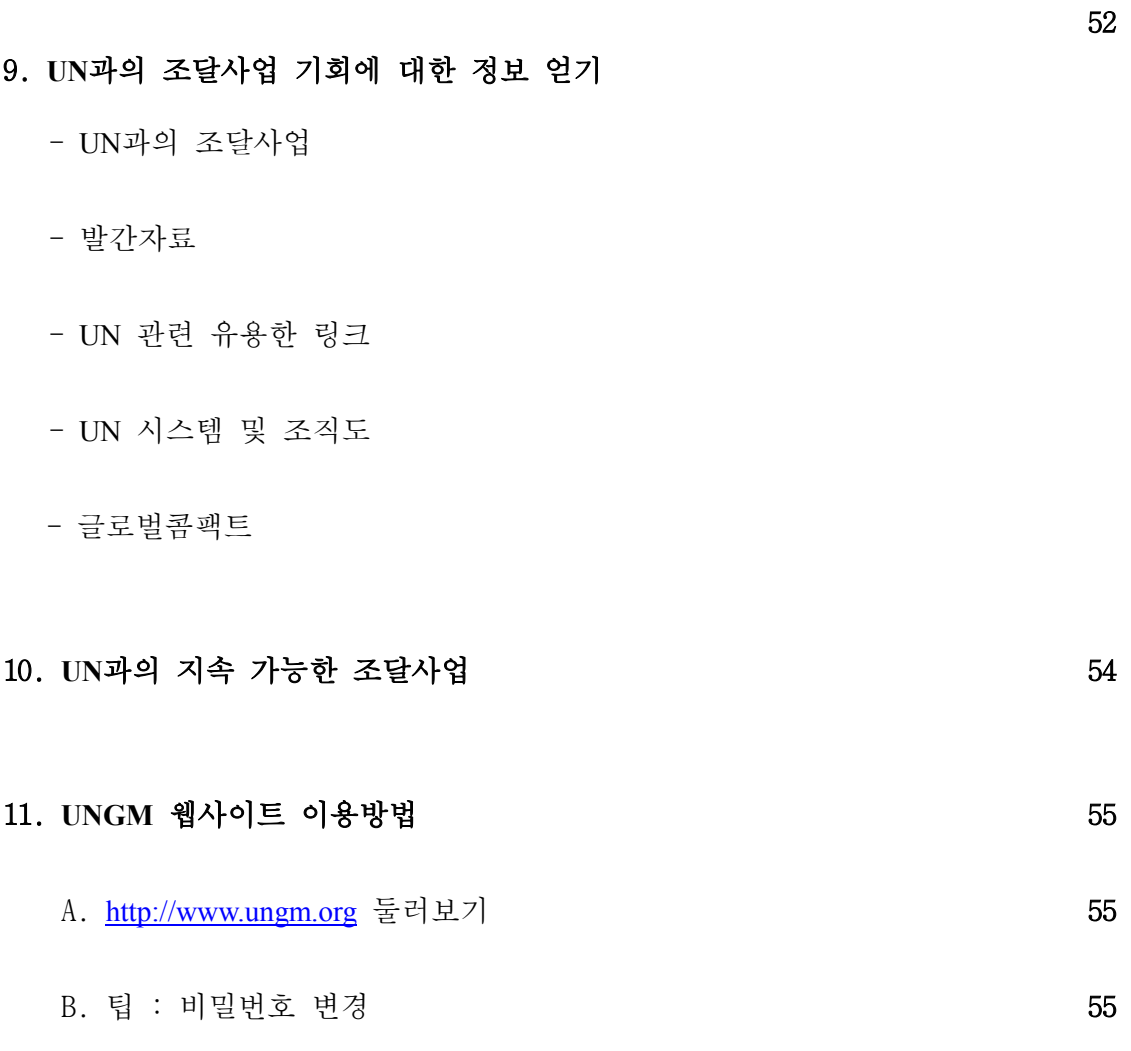

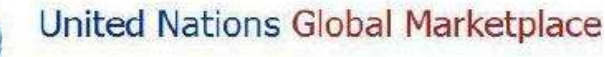

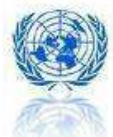

## 1. UNGM(United Nations Global Marketplace) 이란 무엇인가?

- UNGM = United Nations Global Marketplace
- UNGM = 유엔 조달 시스템을 위한 글로벌 포털입니다.
- UNGM은 유엔의 조달 담당자들과 공급업체를 연결해 줍니다.
- UNGM은 유엔에 물자를 조달하기 워하는 공급업체들의 등록절차를 단순화 합니다.
- UNGM은 유엔 기구들이 하나의 공통된 공급업자 데이터 베이스를 이용토 록 통합시켜줍니다.
- UNGM은 유엔의 투명성을 증진시키고, 조달 실무의 일관성을 높입니다.
- UNGM은 입찰 공고, 낙찰, 등록된 공급 가능 업체 명단을 명시합니다.
- UNGM은 개발도상국 및 경제 변혁 중인 국가의 공급업체들의 조달 가능성 을 높여줍니다.
- UNGM은 유엔 회원국의 동 조달 웹사이트로의 접근을 보장합니다.

목차 바로 가기

5

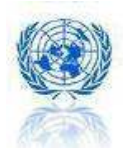

# $2$ . 왜 우리회사가 UNGM에 등록을 해야 합니까?

- UNGM은 단 한차례 공통 양식의 신청서를 작성함으로써 유엔의 모든 기구에 귀사의 제품과 서비스를 소개할 수 있도록 해줍니다.
- 귀사에 대한 세부 정보를 UN의 공급 가능업체 데이터 베이스에 등록하십시오. 2,200 명 이상의 UN 조달 담당자들은 이 데이터 베이스를 통해 새로운 공급 업자를 찾고 있습니다.
- 33개의 서로 다른 유엔 기관에서 발표하는 비즈니스 기회를 잡으십시오.
- 매일 귀 사의 조건과 일치되는 입찰 공고 소식을 제공하는 Tender Alert Service(입찰 알림 서비스)를 이용하십시오.

통계자료: 2009년 UNGM

- 18개 UN기관들은 UNGM에 등록명단을 유지하고 있습니다. = 전체 조달 지출의 95%에 해당
- 매달 평균 1,000 개 기업이 신규 등록하고 있습니다.
- 12,740개사 이상의 공신력 있는 업체가 UNGM에 신청을 완료하여 최소한 한 개 의 UN 기관으로부터 공급 가능 업체로 승인 받았습니다.
- UNGM을 통해 2,200명의 유엔 조달 담당자들이 공급업체들에 대한 정보를 얻으 며, 그들의 수요를 광고하고 있습니다.
- 매일 10 건 이상의 새로운 조달 공고가 나고 있습니다.
- 평규 225 건의 진행 중인 조달 공고를 보실 수 있습니다.
- 33 개의 유엔 기구 및 기관들이 그들의 수요를 광고하고 있습니다.

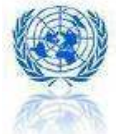

유엔 본부와 여러 산하 기구들은 모든 종류의 제품과 서비스를 포함하 여 연간 총 50억 달러 규모의 세계적 조달 시장을 이루고 있습니다. UN에 조달되는 주요 제품 및 서비스는 다음과 같습니다.

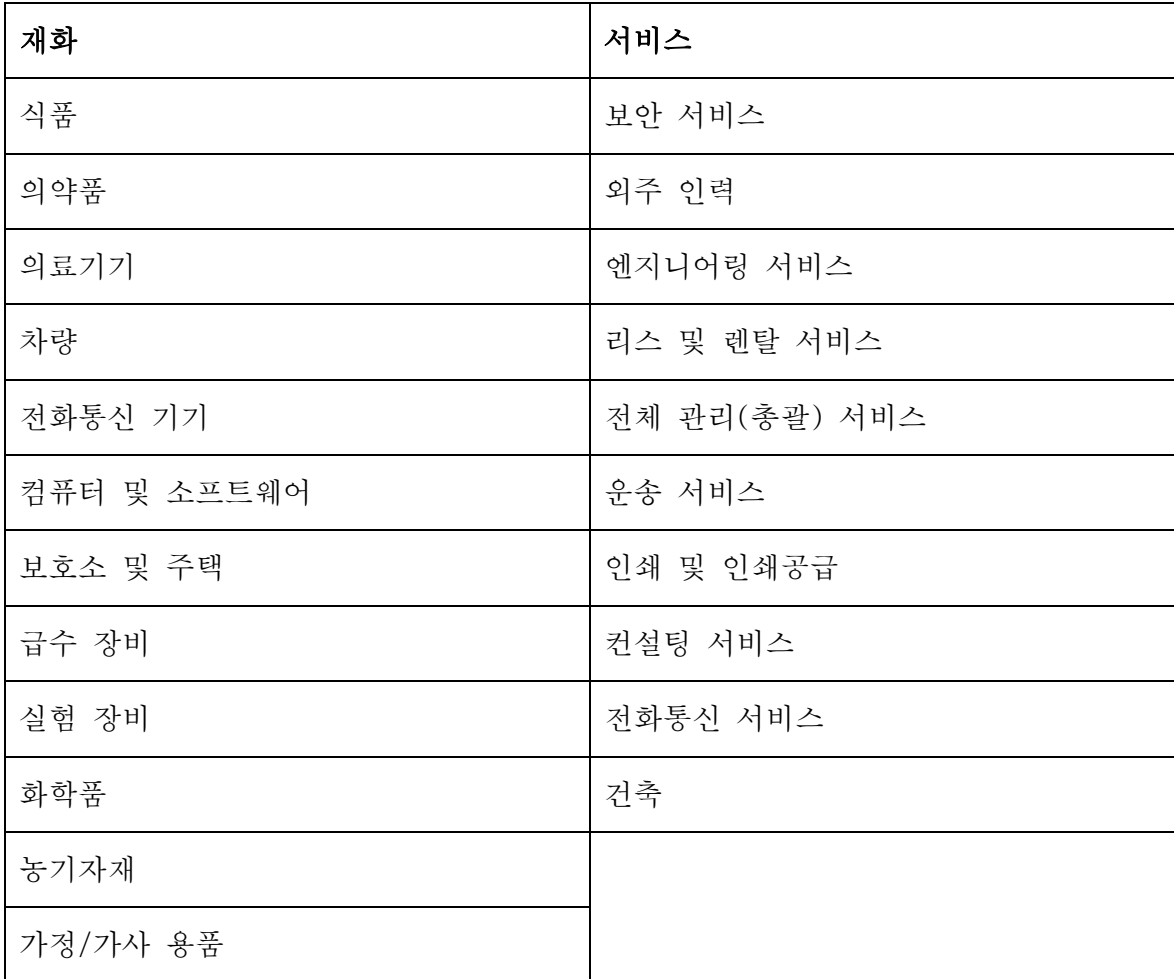

목차 바로 가기

7

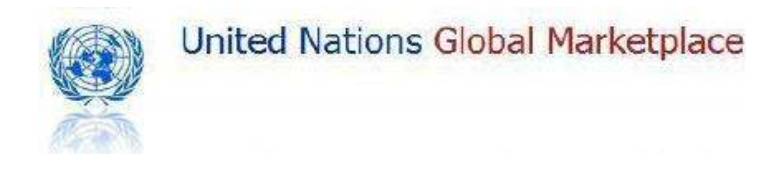

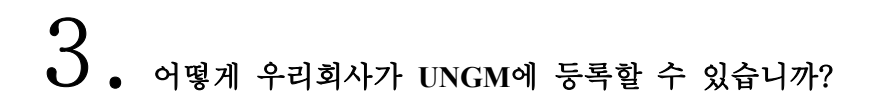

1 단계 = UNGM에 귀 회사의 계정을 만드십시오.

a. www.ungm.org 에 들어가십시오.

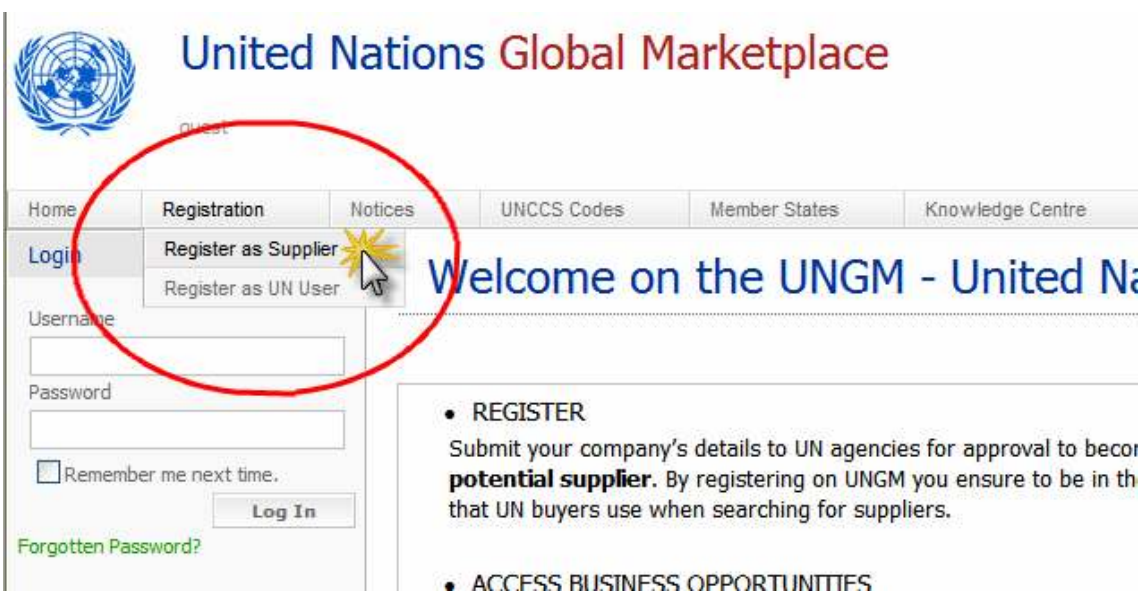

b. 등록 양식을 채우십시오.

아래의 사항에 유의하십시오.

- √ 붉은색 별 \* 표시 부분은 반드시 기입해주십시오.
- √ 귀하의 메일 주소록에 registry@ungm.org를 추가하시면, UNGM 팀으로부터 등 록 관련 필요한 응답 메일을 빠짐없이 받으실 수 있습니다.
- √ 현재 자주 확인하는 메일 주소를 기입해주셔야 UNGM으로부터 등록과 관련 된 이 메일 답변을 받으실 수 있습니다.

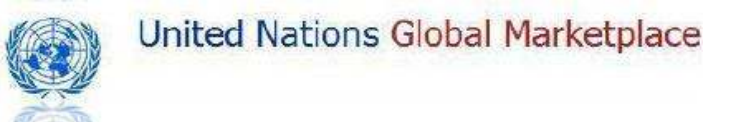

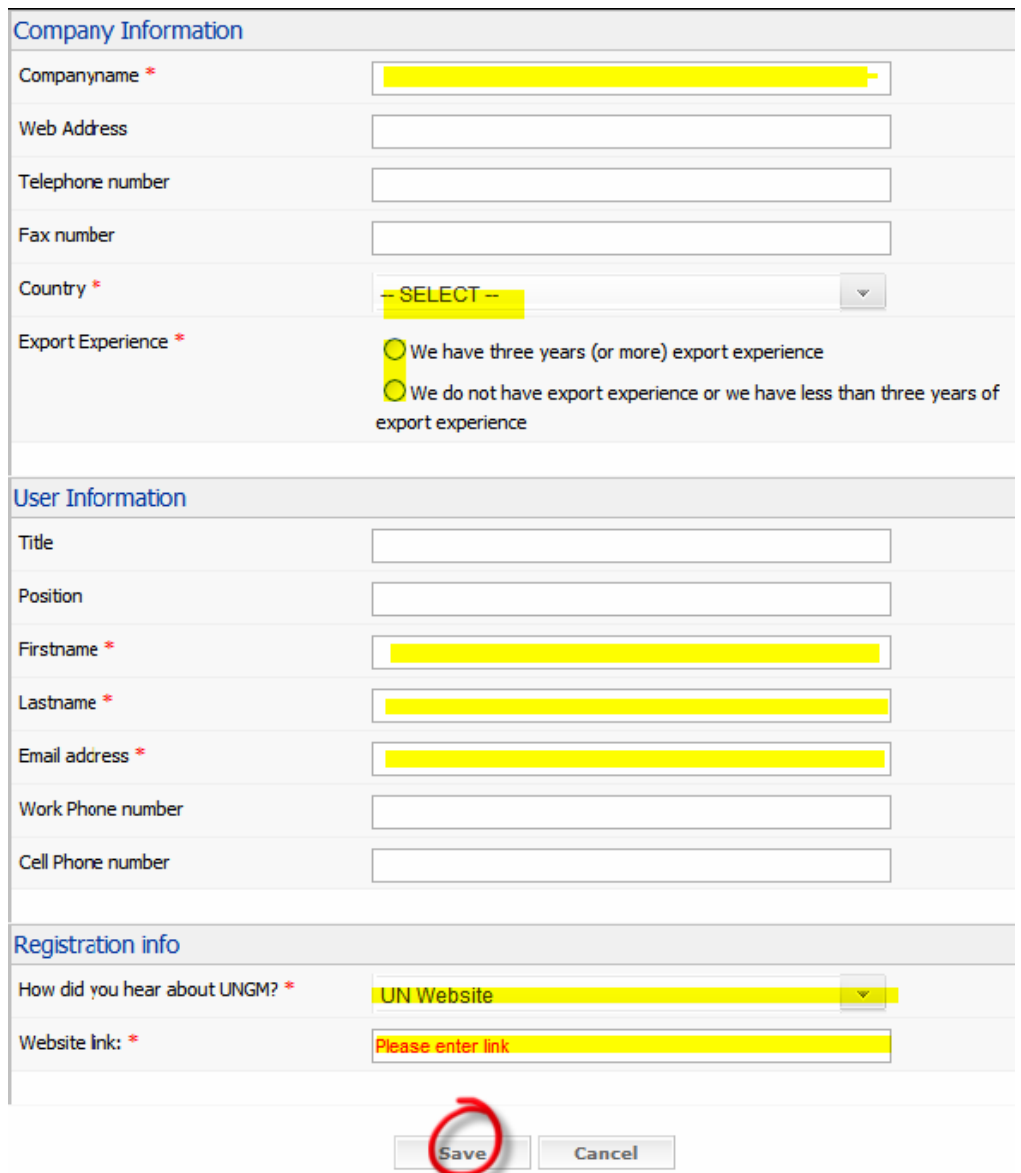

- c. 귀사가 3 년 이상의 상품 수출(해외 서비스 공급) 경험을 가지고 있다면, 18 개의 유엔 기관에 대해 잠재적 공급 가능업체로 등록할 수 있습니다.
- ᆞ 국제원자력기구 (IAEA: International Atomic Energy Agency)
- 국제식량개발기금 (IFAD: The International Fund for Agricultural Development)
- ᆞ 국제노동기구 (ILO: International Labour Organization)

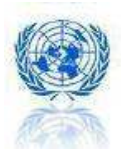

- ᆞ 국제무역센터 (ITC: International Trade Centre UNCTAD/WTO)
- ᆞ 국제전기통신연합 (ITU: International Telecommunication Union)
- ᆞ 유엔개발계획 (UNDP: United Nations Development Programme)
- ᆞ 유네스코 (UNESCO: United Nations Educational, Scientific and Cultural Organization)
- ᆞ 유엔인구기금 (UNFPA: United Nations Population Fund)
- ᆞ 유엔난민고등판무관사무소(UNHCR: United Nations High Commissioner for Refugees)
- ᆞ 유니세프 (UNICEF: United Nations Children's Fund)
- ᆞ 유엔공업개발기금 (UNIDO: United Nations Industrial Development Organization)
- ᆞ 유엔연구사업소 (UNOPS: United Nations Office for Project Services)
- ᆞ 유엔조달본부 (UN/PD: United Nations Procurement Division)
- ᆞ 유엔비엔나사무소 (UNOV: United Nations Office at Vienna)
- ᆞ 아프리카경제위원회 (UNECA: United Nations Economic Commission for Africa)
- ᆞ 국제연합 난민구제사업국 (UNRWA: United Nations Relief and Works Agency)
- ᆞ 세계식량계획 (WFP: World Food Programme)
- 세계지적재산권기구 (WIPO: World Intellectual Property Organization)
	- d. 귀사가 3 년 미만의 상품 수출(해외 서비스 공급) 경험을 가지고 있다면, 귀 사가 등록된 거주 국가에 위치한 UN 기관에 대해 잠재적 공급 가능업체로 등 록할 수 있습니다.
	- e. 귀사의 상품 수출(해외 서비스 공급) 경험이 3년 미만이고, 거주 국가에 위치 한 UN 기관이 없다면 3 년의 경력을 쌓은 후 재등록할 것을 권장합니다.

### 2 단계: UNGM 계정을 활성화하십시오.

일단 UNGM에 등록하시면 가장 먼저 계정 활성화를 위한 activation email을 받으실 것입니다. activation 링크를 한 번만 클릭해주십시오.

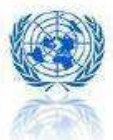

## 3 단계: 귀사의 UNGM 계정에 접속하십시오.

그 후 두 번째 받게되는 이 메일로 전송된 로그인 정보(UNGM 사용자이름 + 비밀 번호)를 이용하여 로그인을 하시고, 신청서를 작성해주십시오.

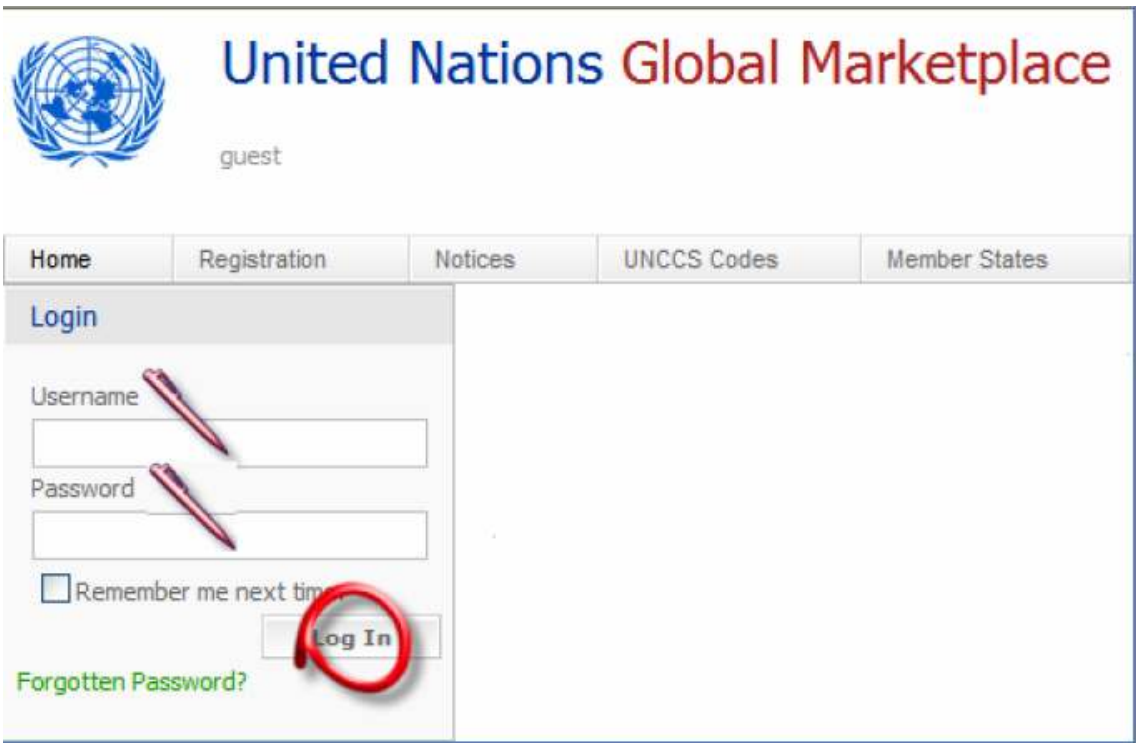

목차 바로 가기

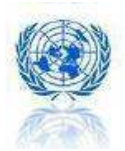

## $4.$  이 떡게 이 메일로 매일 입찰 공고 소식을 받아볼 수 있습니까?

- www.ungm.org 에서 온라인상으로 손쉽게 신청 가능한 <mark>입찰 알림 서비스</mark> (Tender Alert Service)를 이용하십시오.
- 로그인 확인증을 받으시면, 이 서비스를 신청할 권한이 주어집니다.
- UNGM 웹사이트를 매번 방문하실 필요가 없습니다. 귀사의 제품과 서비스에 적 합한 사업 기회를 자동으로 바로 받으실 수 있습니다.
- 입찰 참여 기회를 놓칠 위험이 없습니다.
- 입찰 공고가 나오는 즉시 통보 받게 됩니다.
- 매일 평균 10건 이상의 새로운 입찰 공고가 발표됩니다.
- 33개의 유엔 기구가 UNGM을 통해 수요를 공표합니다.
- 연간 서비스 이용금액 = 250 달러
- 서비스 신청 방법에 대한 안내를 원하시면 여기를 클릭해주십시오.

목차 바로 가기

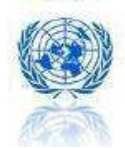

## 5. 자주 묻는 질문 (FAQ)

계정 활성화 메일(activate mail)을 받지 못했습니다. 어떻게 해야 합니까?

계정 활성화 링크를 클릭하는 동안 에러가 발생했습니다. 어떻게 된 것입니까?

로그인 확인증을 받지 못했습니다. 어떻게 해야 합니까?

UNGM 사용자이름과 비밀번호가 맞질 않습니다. 어떻게 해야 합니까?

비밀번호를 잊어버렸을 경우 어떻게 복구할 수 있습니까?

다른 이 메일 주소로 UNGM에 접속할 수 있습니까?

어떻게 UNGM Registration Number(UNGM등록번호)을 찾을 수 있습니까?

UN Vendor ID Number(UN 공급업체 확인번호)가 무엇입니까?

신청서 상에 기입된 회사정보를 수정하거나 추가 작성할 수 있습니까?

Agency Specific Questions(UN기관별 질문)에 대한 답변 수정과 작성이 불가능합니다. 어떻게 해야 합니까?

신청 진행 현황을 어떻게 확인할 수 있습니까?

UNGM에서 신청내용을 심사하는데 얼마나 걸립니까?

우리 회사의 신청이 승인되었습니까?

UNGM에 나와있는 입찰 공고에 관한 추가 정보가 필요한 경우, 누구에게 연락을 하면 됩니까?

UNGM의 대표자와 직접 만나 우리 회사의 제품과 서비스를 소개하고 싶습니다.

우리 회사의 웹사이트에 UN 로고를 사용하고 싶습니다.

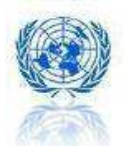

#### 계정 활성화 메일(activation email)을 받지 못했습니다. 어떻게 해야 합니까?

귀하의 스팸/정크 메일 함을 확인해보십시오. UNGM에서 전송한 이메일이 스팸메 일로 분류되었을지도 모릅니다. 만일 아무것도 발견하지 못하셨다면, registry@ungm.org을 주소록에 추가하십시오. 그리고 refistry@ungm.org로 이메일을 보내셔서 등록하고자 하는 이메일 주소와 원하시는 정확한 등록일을 밝히신 뒤 계 정 활성화 메일을 요청하십시오.

### 계정 활성화 링크를 클릭하는 동안 에러가 발생했습니다. 어떻게 된 것입니까?

활성화 링크를 단 한번만 클릭해 주십시오. UNGM 사용자 이름과 비밀번호가 포함 된 이메일을 받으실 것입니다. 그 정보를 사용하여 www.ungm.org에 있는 귀사의 UNGM 프로필에 로그인 하시고 신청서를 작성해주십시오.

UNGM에서 전송된 이메일이 스팸메일로 분류되었을 가능성도 있으니 스팸/정크 메 일함을 확인하십시오. 만일 아무것도 발견하지 못하셨다면, registry@ungm.org을 주 소록에 추가하십시오. 그리고 refistry@ungm.org로 이메일을 보내셔서 등록하고자 하 는 이메일 주소와 원하시는 정확한 등록일을 밝히신 뒤 로그인 정보를 요청하십시오.

## 로그인 확인증을 받지 못했습니다. 무엇을 해야 합니까?

귀하의 스팸/정크 메일함을 확인해보십시오. UNGM 이 메일이 필터로 걸러졌을지 도 모릅니다. 만일 아무것도 발견하지 못하셨다면, registry@ungm.org을 주소록에 추가하십시오. 그리고 refistry@ungm.org로 이 메일을 보내셔서 등록하고자 하는 이 메일 주소와 원하시는 정확한 등록일을 밝히신 뒤 activation 이 메일에 대해 문의하 십시오.

### 우리회사의 UNGM 사용자이름과 비밀번호가 맞질 않습니다. 어떻게 해야 합니까?

사용자 이름이나 비밀번호 입력 시 앞이나 뒤에 빈칸을 삽입하지 않도록 하십시오. 또한 비밀번호가 대문자와 소문자를 구별한다는 사실에 주의하십시오. 실수가 발생하지 않도록 사용자 이름과 비밀번호를 그대로 복사해서 붙여 넣기 하 실 것을 권장합니다.

## 비밀번호를 잊어버렸을 경우 어떻게 복구할 수 있습니까?

www.ungm.org에 가셔서 녹색 링크로 표시된 "forgotten password(비밀번호 찾기)" 을 클릭하십시오. 스크린의 지시사항대로 따라 하시면 비밀번호가 이 메일로 전송 될 것입니다. 사용자 이름 앞이나 뒤에 빈칸을 삽입하지 않도록 주의하십시오.

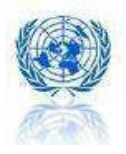

## 다른 이 메일 주소로 UNGM에 접속할 수 있습니까?

UNGM 계정으로 로그인 하십시오.

Contact Information(연락처 정보) 입력 단계로 가십시오. UNGM 계정에 로그인 하기 위한 새로운 이 메일 주소를 입력하십시오.

"give UNGM access(UNGM 접근권한 부여)" 박스를 체크하십시오.

로그아웃 하십시오.

www.ungm.org에 가셔서 녹색 링크로 표시된 "forgotten password(비밀번호 찾기)" 을 클릭하십시오. 사용자 이름에 새 이메일 주소를 입력하십시오. 새로운 로그인 정보를 받으실 것입니다.

만일 UNGM 계정으로 로그인 하실 수 없다면 (예: 동료가 비밀번호를 알려주지 않은 채 퇴직하였을 경우) registry@ungm.org 로 다음 사항을 포함한 이메일을 보내십시오. - 현재 귀사의 UNGM 사용자 이름 (대개, UNGM 이전 담당자의 이메일 주소) - 새로운 UNGM 사용자 이름으로 사용하고자 하는 이메일 주소

## 어떻게 UNGM Registration Number(UNGM 등록 번호)을 찾을 수 있습니까?

귀사의 UNGM Registration Number(등록 번호)는 로그인 후 UNGM 홈페이지에서 확 인하실 수 있습니다.

### UN Vendor ID Number(UN 공급업체 확인번호)가 무엇입니까?

UN Vendor ID Number(UN 공급업체 확인번호)란 귀사가 UNGM을 통해 UNPD로부터 공급 가능 업체로 승인 받은 경우, 이 메일을 통해 받게 되는 확인번호입니다. 만일 UNGM을 통해 UNPD로 신청서를 제출하지 않으셨다면, UNPD를 귀사의 UNGM 신청서상의 조달신청 기관으로 선택하시고, Agency Questions Step(기관별 작성

문항 단계)에 따라 UNPD의 질문사항에 대한 답변을 작성하십시오.

만일 UNPD로 신청서를 이미 제출하셨고, 입찰 과정에 참여하기 위해 급히 UN Vendor ID가 필요하시다면, register@un.org로 메일을 보내 UNPD로 직접 연락을 취하 셔서 신청서 심사를 요청하십시오.

## 신청서 상에 기입된 회사정보를 수정하거나 추가 작성할 수 있습니까?

귀사의 신청서 상의 정보는 언제든지 수정 및 업데이트가 가능합니다. UNGM 계정 에 로그인 하시고 신청서로 들어가신 후, 정보를 업데이트하시기 바랍니다. 귀사의 연락처 및 재무 정보, 수출 경력 등에 대한 정보를 지속적으로 업데이트 해주시기 를 권장합니다.

하지만 일단 신청서가 제출/승인/승인불가 된 후에는 "Agency Questions(기관별 작

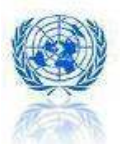

성 문항)" 단계에 따른 귀사의 기관별 질의에 대한 답변이나 회사명, 라이선스 번 호를 수정할 수 없습니다. 만일 이 수정을 원하시면 registry@ungm.org로 다음 사항 을 포함한 이 메일을 보내십시오.

- UNGM Registration Number(UNGM 등록번호)

- 업데이트된 신청서를 통보하고자 하는 UN 기구 명단

## Agency Specific Questions(기관 질문)에 대한 답변 수정과 작성이 불가능합니다. 어 떻게 해야 합니까?

registry@ungm.org 로 다음 사항을 기입한 이 메일을 보내십시오.

- UNGM Registration Number(UNGM 등록 번호)
- UNGM 사용자 이름
- 수정된 답변을 알리고자 하는 UN 기관 리스트

그 후, 관련된 기관들은 귀사의 신청 진행 상황을 Vendor to Update(업데이트 필요) 로 변경할 것입니다. 그 후 귀사는 변경코자 하는 항목을 업데이트하거나 추가 항 목을 작성하실 수 있습니다. 신청서 작성을 완료하시면 제출 버튼을 눌러 반드시 재전송하여 주시기 바랍니다. (신청서 작성 마지막 단계 설명을 참조하십시오.)

## 신청 진행 상황을 어떻게 확인할 수 있습니까?

www.ungm.org의 UNGM 프로필에 로그인 하시면 UNGM 홈페이지 상에서 신청 진행 상황을 직접 확인하실 수 있습니다. UNGM에 등록하신 후, 귀사의 신청 진행 상황 은 다음의 어느 하나가 됩니다.

- STARTED(시작): 작성은 시작했으나 선택한 UN 기관에 제출하지는 않은 상태

- SUBMITTED(제출): 선택한 UN 기관에서 신청서를 심사하고 있는 상태
- ACCEPTED(승인): UN 기관의 공급 가능업자로 승인이 된 상태
- VENDOR TO UPDATE(업데이트 필요): 신청서 작성이 완료되지 않아 UN 기관에 서 필요한 구체적인 정보를 개별 연락을 통해 요청하고 있는 상태 다시 로그인하여 신청서를 재제출 하기 전 등록양식을 업데이트/수정/완성 해야 합니다.
- REJECTED(승인불가): 신청내용이 UN 기관에서 요구하는 자격에 적합하지 않거 나 귀사의 제품/서비스가 기관의 수요에 불일치 하는 경우, 또는 UN 기관에서 개별 연락을 통해 전달한 기타 이유로 인해 승인되지 않는 상태 이 경우, 더 적합한 제품/서비스 공급이 가능하거나 UN 기관에서 요구하는 자격 요건을 갖추게 된 후 재신청을 요청하실 수 있습니다. 이 때, 승인불가를 통보한 이 메일에 나와있는 연락처로 직접 연락하시기 바랍니다.

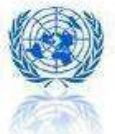

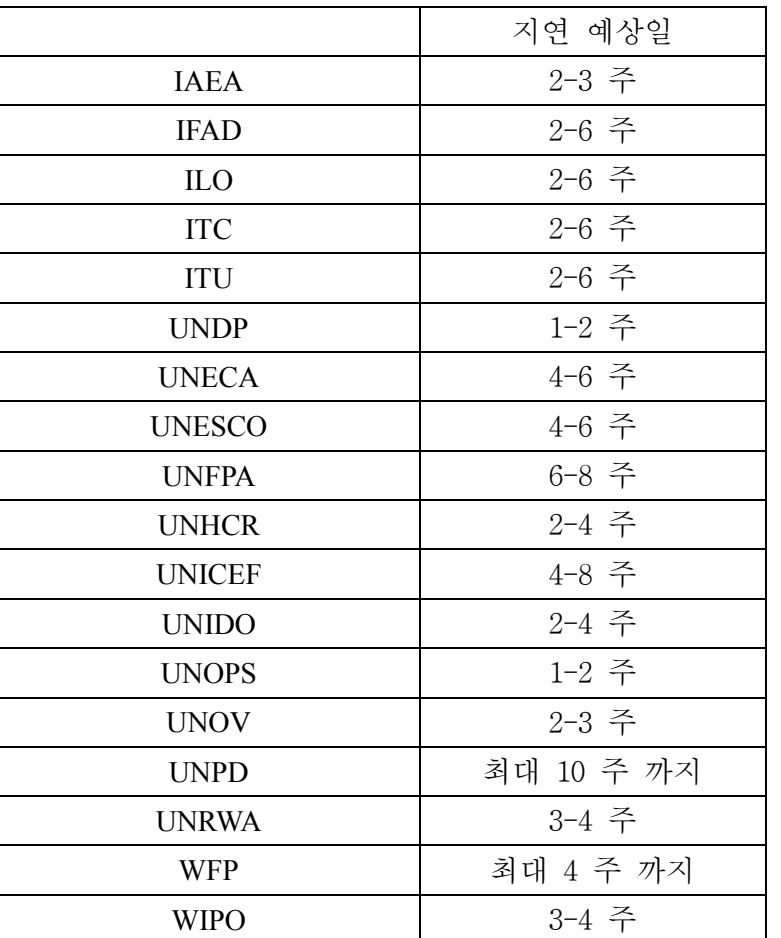

## UNGM에서 신청을 심사하는데 얼마나 걸립니까?

귀사는 언제든지 UNGM 프로필에 로그인하셔서 신청 진행 상황(시작/제출/승인/승 인불가/업데이트 필요)을 확인하실 수 있습니다.

## 우리 회사의 신청이 승인되었습니까?

귀사의 신청에 대한 심사를 마치는 즉시 승인/승인불가/업데이트 필요 여부를 통지 받으실 것입니다.

## UNGM에서 발견한 입찰 공고에 관한 추가 정보가 필요한 경우, 누구에게 연락을 하면 됩니까?

모든 관계자 연락처는 통지 공고에서 확인 가능합니다. 만일 추가 질문이 있으시면 담당 UN 직원에게 연락하시기 바랍니다. UN 담당 직원 연락처 역시 입찰 공고에 서 확인하실 수 있습니다.

## UNGM의 대표자와 직접 만나 우리 회사의 제품과 서비스를 선보이고 싶습니다.

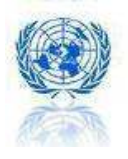

UNGM 사무국에서는 광범위한 UN 조달 네트워크에 공급 가능 업체의 등록에 관한 지원 서비스를 제공할 뿐 실제 승인 심사는 담당하지 않으며, 자격 심사 및 승인은 개별 UN기관의 소관입니다. 또, UNGM 사무국은 어떠한 UN 기관도 대표하지 않 기 때문에 그들을 대신하여 의견을 밝히는 것이 불가능하며, 반대로 개별 기관들도 공급 가능 업체들을 접수할 수 없습니다.

UN의 정책은 공급 가능 업체를 직접 개별적으로 만나지 않도록 규정하고 있습니다. 대개 직접적인 만남은 계약 체결 진행을 위한 회의에서만 이루어지며, 이는 모든 공급 업체들에게 공정하고 투명한 접근을 보증하기 위한 것입니다.

## 우리 회사의 웹사이트에 UN 로고를 사용하고 싶습니다.

1946년 국제연합총회 결의안 92호(Ⅰ) 에 따라 UN에서는 공급 업체들이 UN 기관 명과 로고를 사용하는 것을 엄격히 제한하고 있습니다. 공급 업체들은 UN과의 계 약 사실에 대해 광고 또는 발표를 할 수 없으며, UN의 공식 인장이나 앰블럼, 명 칭 및 약칭 등을 사업이나 다른 용도로도 사용할 수 없습니다.

목차로 바로 가기

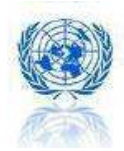

# 6. UNGM 신청서 작성 방법(단계별)

## A. 기본 원칙

- 붉은 별표 \* 로 표시된 항목은 반드시 작성하셔야 신청이 가능합니다.
- 모든 필수 단계는 왼편에 표시가 되어 있습니다. 작성이 끝나면 표시로 바뀔 것입니다. 만일 붉은색 교차 표시가 남아있다면 UNGM 신청서를 제출하실 수 없습니다.
- 필수 단계가 아닌 경우는 아이콘이 나타나지 않습니다.
- UNGM 신청서를 작성하시는 동안 화면에 나타난 지시사항을 따라주십시오.
- 귀사에 대한 모든 정보를 최신 상태로 업데이트 하시기 바랍니다. 최소한 일년 에 한 번씩은 UNGM 신청서 상의 정보를 재검토하여 업데이트 하셔야 합니다.
- UNGM 신청서 작성은 필수 단계와 선택 단계를 포함하여 총 14 단계로 이루어 져 있으며, 작성 중 | Save | 버튼을 누르시고 다음 단계부터 작성하거나, 왼쪽 메뉴에 있는 각 단계를 선택하셔서 원하는 단계부터 작성하는 것도 가능 합니다.

- 귀사의 신청 진행 현황은 다음 중 하나의 경우에 속할 것입니다. STARTED(시작): 작성은 시작했으나 선택한 UN 기관에 제출하지는 않은 상태 SUBMITTED(제출): 선택한 UN 기관에서 신청서를 심사하고 있는 상태 ACCEPTED(승인): UN 기관의 공급 가능업자로 승인이 된 상태 VENDOR TO UPDATE(업데이트 필요): 신청서 작성이 완료되지 않아 UN 기 관에서 필요한 구체적인 정보를 개별 연락을 통해 요청하고 있는 상태로 다시 로그인하여 신청서를 재제출 하기 전 등록양식을 업데이트/수정/완성 해 야 합니다. REJECTED(승인불가): 신청내용이 UN 기관에서 요구하는 자격에 부합하지 않거나 귀사의 제품/서비스가 기관의 수요에 불일치 하는 경우, 또는 UN 기관

에서 개별 연락을 통해 전달한 기타 이유로 인해 승인되지 않는 상태

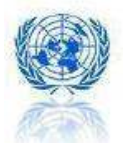

이 경우, 더 적합한 제품/서비스 공급이 가능하거나 UN 기관에서 요구하는 자 격 요건을 갖추게 된 후 재신청을 요청하실 수 있습니다. 이 때, 승인불가를 통보한 이 메일에 나와있는 연락처로 직접 연락하시기 바랍니다.

## B. 1 단계 = 일반적인 정보

- License Authority = 귀사가 법인으로 등록되어 있는 국가기관
- License Number = 허가당국으로부터 부여 받은 VAT no, Tax ID
- EDI Capability = Electronic Data Interchange Capability (이 메일 등의 전자 통신 수단을 이용한 데이터 송신 능력)
- Telephone/Fax(전화/팩스) = 국가코드를 반드시 입력해주십시오.

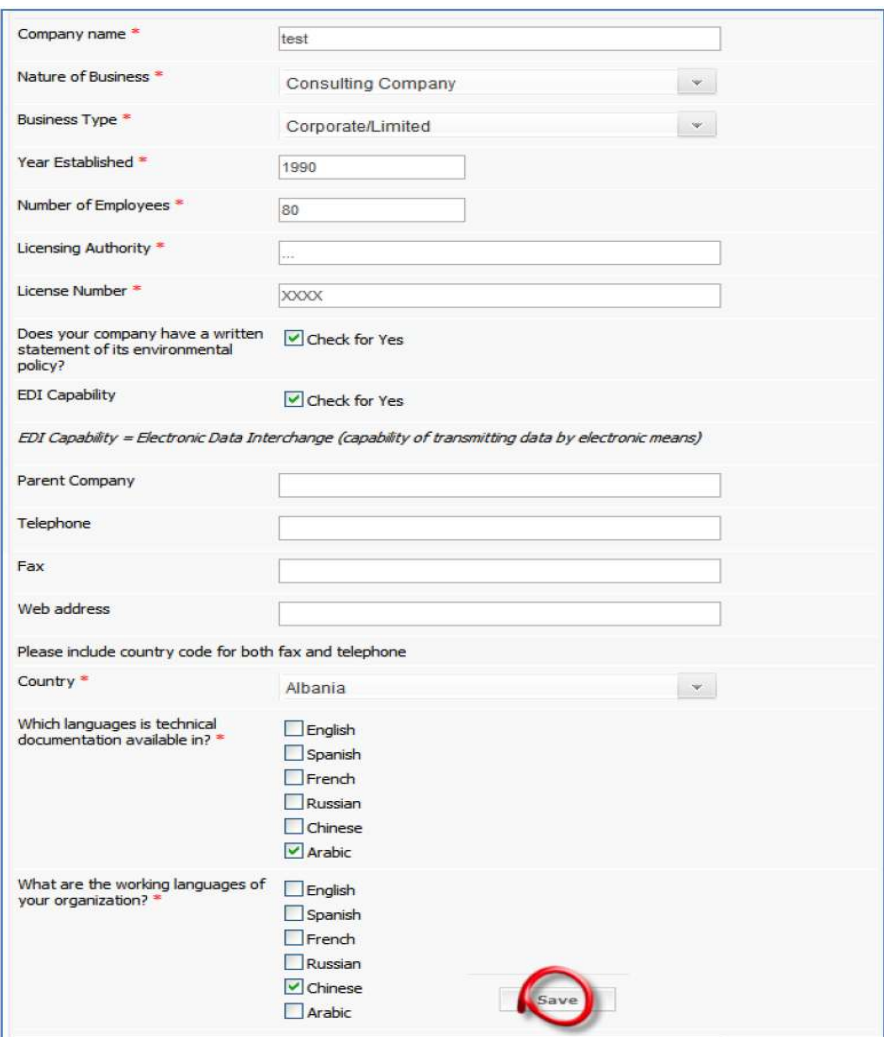

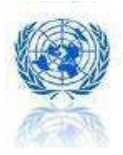

21

## C. 2 단계 = 기관 선택

조달 공급을 희망하는 UN 기관을 여기에서 선택하십시오.

선택 가능한 18개의 UN기구의 조달수요는 기관별로 상이합니다. 모든 기구들이 귀사의 제 품이나 서비스에 관심을 보이지 않을 수도 있습니다. 보다 적합한 조달사업 신청을 위해, 먼저 다음 사항을 검토를 하셔야 합니다.

- 연간 통계 보고서
- 전반적인 사업 안내서

이 두 가지 문서는 www.unrm.org 의 메뉴에 있는 발간자료 (http://www.ungm.org/Info/Publications.aspx) 에서 찾아 보실 수 있습니다. 이 사이트는 UN기관의 각기 다른 조달 수요를 파악하여 어느 기관에 귀하의 신청서를 전송 할 것인지 결정하는데 도움을 줄 것입니다.

Select 버튼을 클릭하셔서 UN 기관을 선택해 주십시오.

선택했던 UN 기구를 삭제하시려면 <u>나, 표시를 클</u>릭하시기 바랍니다.

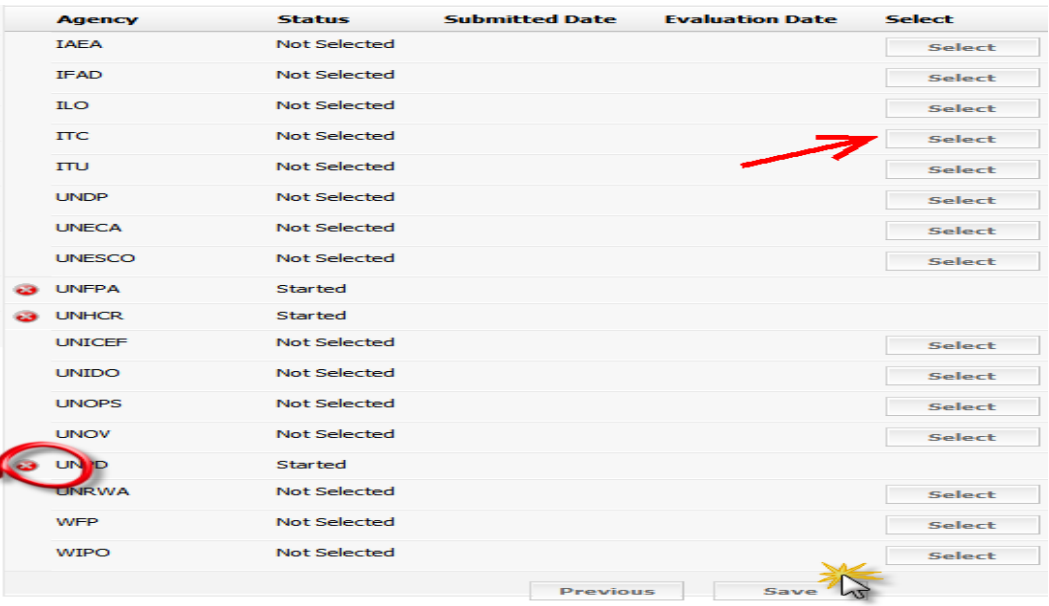

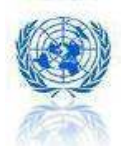

### D. 3 단계= 기관별 질문

일반적인 정보에 덧붙여, 몇몇의 UN 기관에서는 공급 가능 업체에 대한 특정 요구사항을 규정하고 있습니다. 귀사가 모든 특정 요구사항을 충족시키지 못한다면, 그 기구에 신청을 할 수 없습니다.

각 기관에서 묻는 질문은 기관별로 독립적입니다.

예: UNOPS (유엔연구사업소)의 모든 질문에 대한 답변을 마쳤다면 오직 UNOPS에만 신청서 를 전송하실 수 있습니다. 그 후 UNPD의 질문에 답변을 입력하신다면 UNPD에도 신청서를 전송하실 수 잇습니다.

붉은색 별 \*표시가 되어 있는 질문에 대해서는 반드시 답변해 주셔야 합니다. 화면 상의 모든 지시 사항을 따라 주시기 바랍니다.

모든 문서는 PDF 형식으로 전송해 주셔야 하며, 전송 가능한 최대 크기는 3.5MB 입니다.

답변을 저장하실 때에는 버튼을 꼭 클릭해 주십시오.

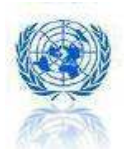

## E. 4 단계 = 주소 정보

귀사의 실제 주소를 여기에 입력 하십시오.

## 이 정보는 계속해서 갱신해 주셔야 합니다.

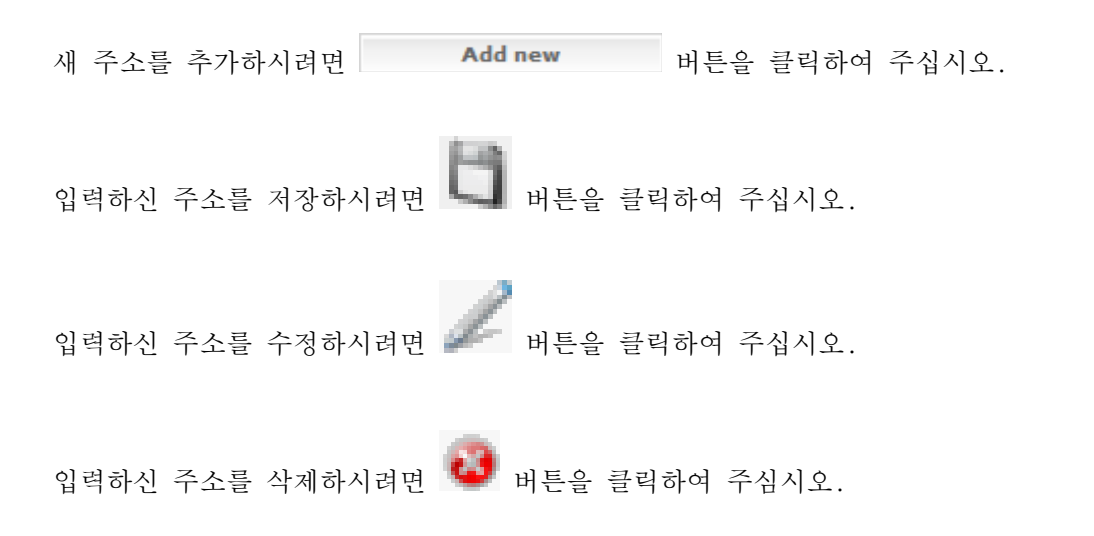

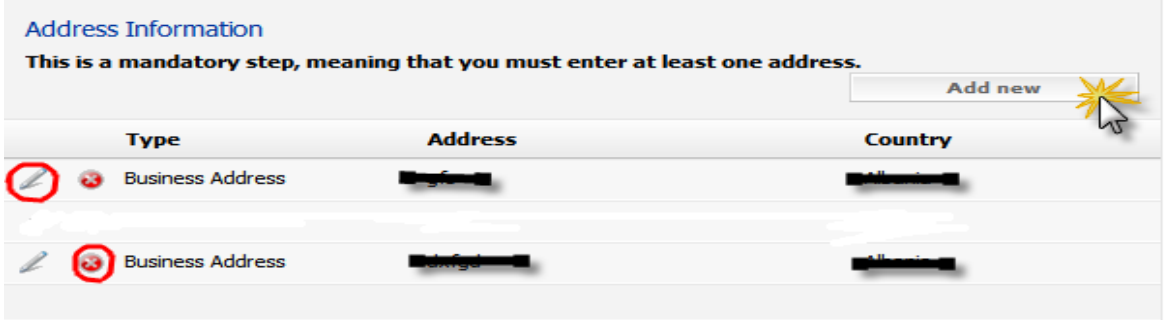

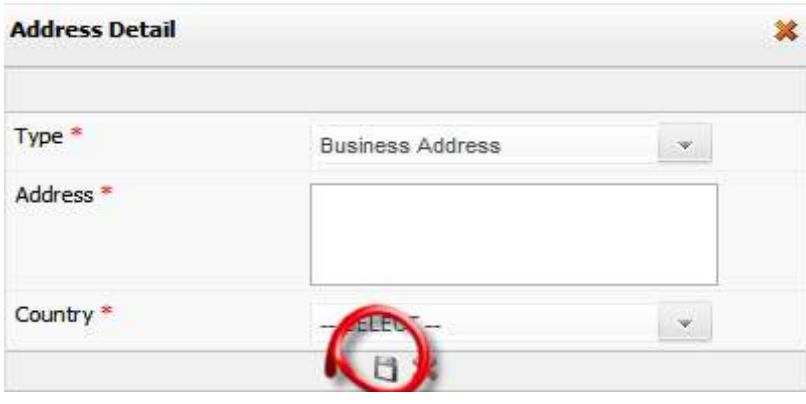

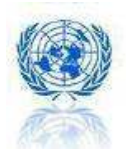

## F. 5 단계 = 연락처 정보

귀사의 담당자의 정보를 여기에 입력하십시오.

## 이 정보는 계속해서 갱신해 주셔야 합니다.

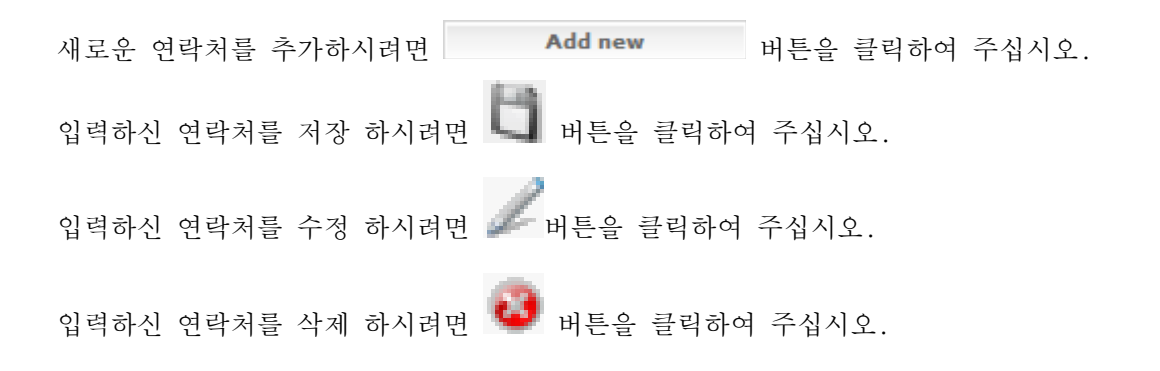

귀사의 UNGM 계정 접속 권한을 동료에게도 부여할 수 있습니다. 먼저, Give UNGM Access (UNGM 접속 권한 부여) 상자에 체크를 해주십시오. 그리고 UNGM 계정 접속 권한을 받을 상대방은 www.ungm.org 에 접속하여서 초록색으로 링크된 Forgotten password(비밀번호 찾 기)를 클릭하면 됩니다. (UNGM 의 사용자명은 이전에 입력하셨던 이 메일 주소 입니다.)

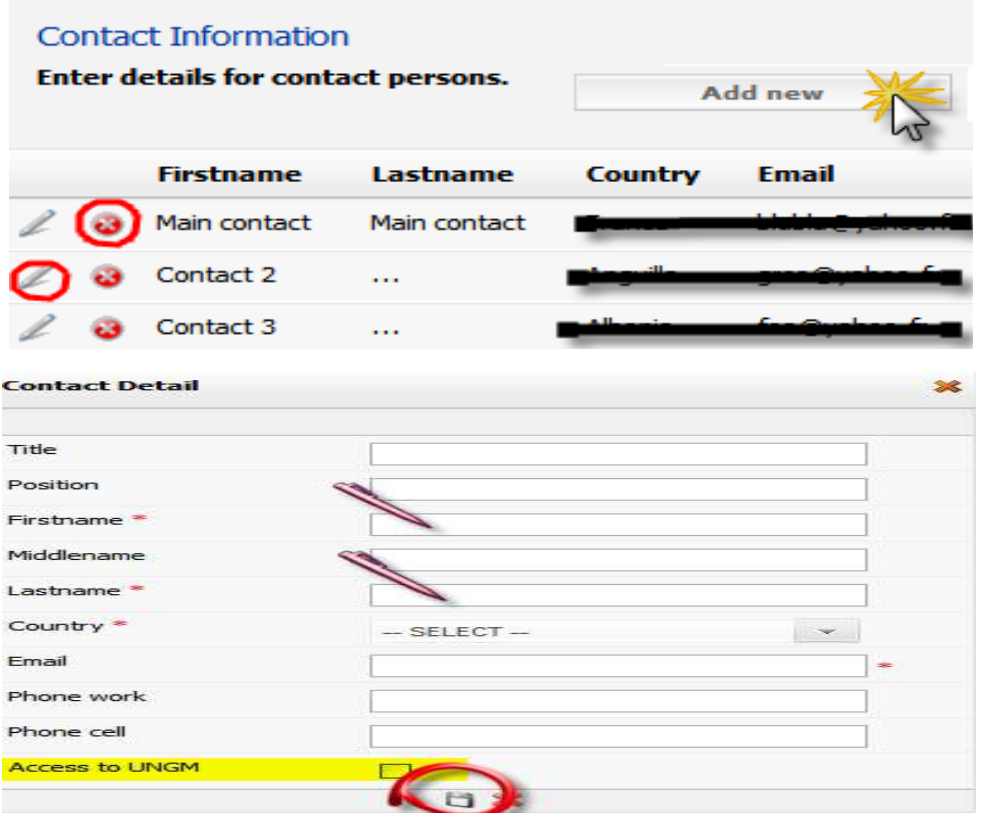

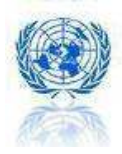

## G. 6 단계 = 재무 정보

귀사의 최근 3 년간의 재무 정보를 여기에 입력하십시오. 매출액 = 귀사의 일반 매출액 수출 = 귀사의 매출액 중 해외에서 거래된 부분

#### 이 정보는 계속해서 갱신해 주셔야 합니다.

주의: 재무정보는 1000 USD 단위로 기입하여 주십시오.

붉은색 별 <sup>⊁</sup>표시가 되어 있는 질문 사항에 대해서는 모두 답변해 주셔야 합니다.

재무 자료를 추가 하시려면 버튼을 클릭하여 주십시오.

재무 자료를 저장하시려면 버튼을 클릭하여 주십시오.

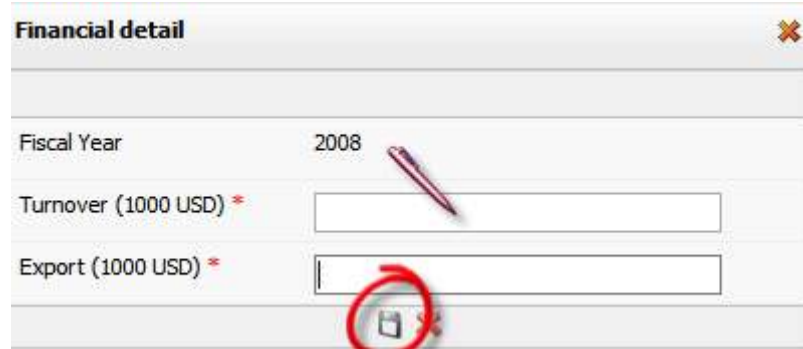

주의: 승인을 받기 위해 신청서를 전송한 후에는 신청서를 편집/수정 할 수 없습니다. 신청서의 마지막 부분에 있는 submit(전송) 버튼을 클릭하기 전에 입력한 자료가 정확한지 확인해 주십시오.

만약 귀사가 3 년 이내에 설립되어, 최근 3 년간 재무 자료를 전송 할 수 없다면, registry@ungm.org로 메일을 보내셔서 귀사의 UNGM 등록 번호를 알려주시기 바랍니다.

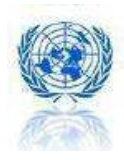

## H. 7 단계 = 수출 경력

귀사의 최근 3 년간 수출 경력을 여기에 입력하십시오.

이 정보는 계속해서 갱신해 주셔야 합니다.

수출 경력을 추가하시려면 버튼을 클릭하여 주십시오.

국가목록을 추가하시려면 ┣╋█<br>국가목록을 추가하시려면 <mark>▪</mark> 버튼을 클릭하여 주십시오.

귀사의 제품을 수출하고 있거나 서비스를 제공하고 있는 국가 앞에 체크 표시를 하십시오.

수출 경력과 관련하여 선택하신 국가를 저장하실 때는 버튼을 클릭하여 주십시오.

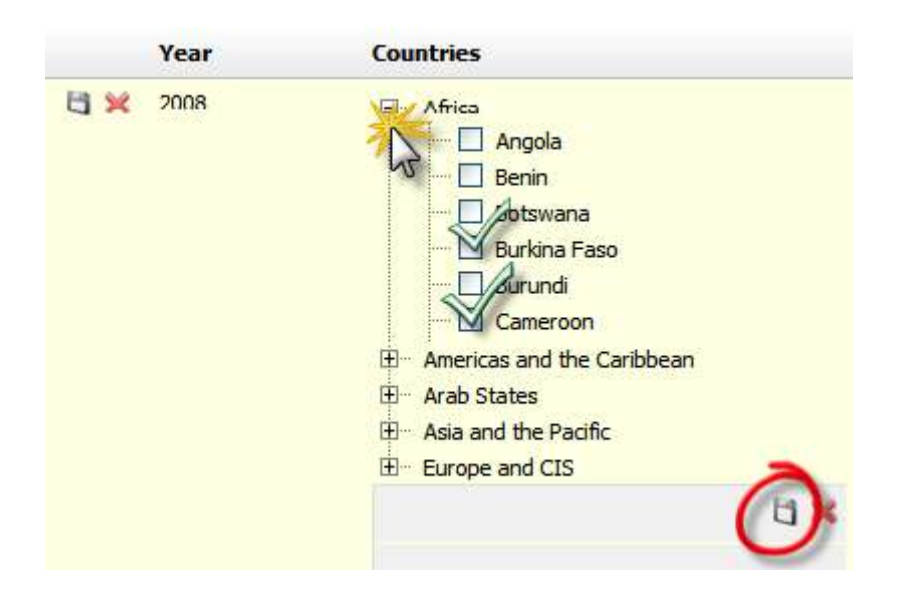

주의: 승인을 얻기 위해 신청서를 전송한 후에는, 경력 사항을 편집/수정 할 수 없습니다. 신청서의 마지막 부분에 있는 submit(전송) 버튼을 클릭하기 전에 입력한 자료가 정확한지 확인해 주십시오.

만약 귀사가 3 년 이내에 설립되어서, 근 3 년간 재정관련 자료를 전송 할 수 없다면, registry@ungm.org로 메일을 보내셔서 귀사의 UNGM 등록 번호를 알려주시기 바랍니다.

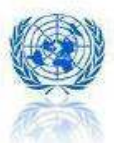

## I. 8 단계 = UN과의 이전 계약

이 단계는 선택 사항으로 조달을 신청하기 위한 필수 사항은 아닙니다.

UN기구 또는 다른 개발 단체와의 이전 계약에 관한 정보를 여기에 입력하십시오.

주의: 계약 액은 1000 USD 단위로 기입해 주십시오.

붉은색 별 ≮표시가 되어 있는 사항은 반드시 기입해 주셔야 합니다. 개발 기구의 명칭은 약자로 기입하지 마시기 바랍니다.

새로운 계약 내용을 첨가 하시려면 The Modelnew Hill 버튼을 클릭하여 주십시오. 새로운 계약 내용을 저장 하시려면 버튼을 클릭하여 주십시오. 계약 내용을 삭제 하시려면 각각의 계약 왼쪽에 있는 <mark>사항</mark> 버튼을 클릭하여 주십시오 편집/갱신 정보를 입력하시려면 버튼을 클릭하여 주십시오.

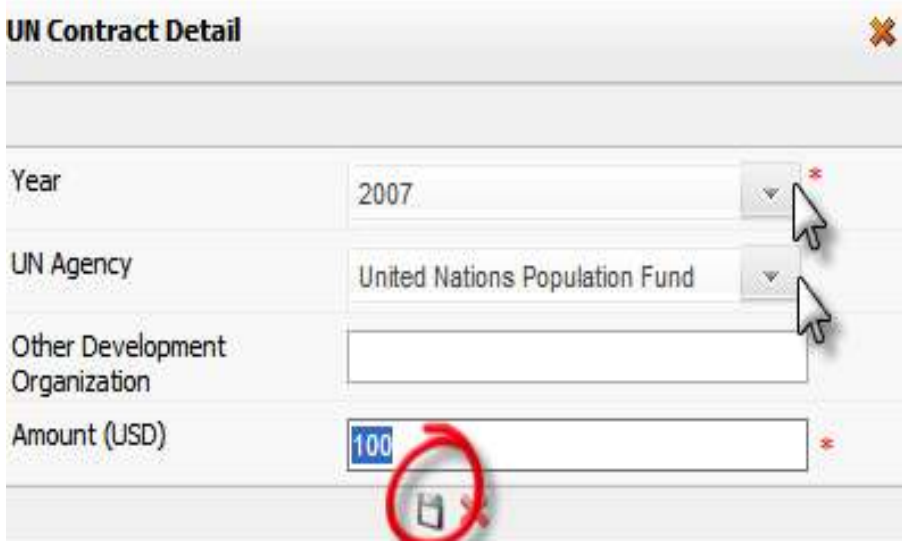

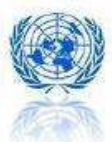

#### J. 9 단계 = UN과의 분쟁

이 단계는 선택 사항으로 조달을 신청하기 위한 필수 사항은 아닙니다.

UN기관 또는 다른 개발 단체와 거래 시 발생했던 분쟁 사항을 여기에 입력하십시오.

붉은색 별 ≮표시가 되어 있는 사항은 반드시 기입해 주셔야 합니다. 개발 기구의 명칭은 약자로 기입하지 마시기 바랍니다.

저장하시려면 버튼을 클릭하여 주십시오.

새로운 내용을 첨부하시려면<br>**Add new** Hill Hill Hill Add The Hill Hill Hill 그 버튼을 클릭하여 주십시오. 삭제 하시려면 각각의 항목 왼쪽에 있는 버튼을 클릭하여 주십시오 내용을 편집/업데이트 하시려면 버튼을 클릭하여 주십시오.

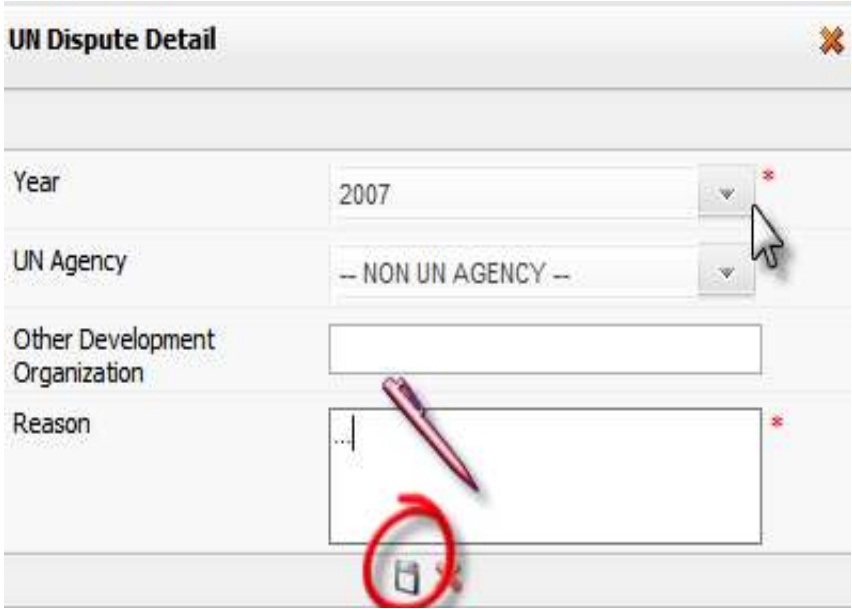

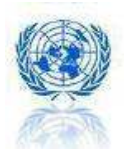

## K. 10 단계 = 품질 보증서

이 단계는 선택 항목으로 UNGM 등록 신청을 하는데 있어 필수 사항은 아닙니다.

귀사의 품질 보증서에 관한 정보를 여기에 입력하십시오. (품질 보증서의 명칭과 증명서의 종류)

증명서의 명칭은 약자로 기입하지 마시기 바랍니다.

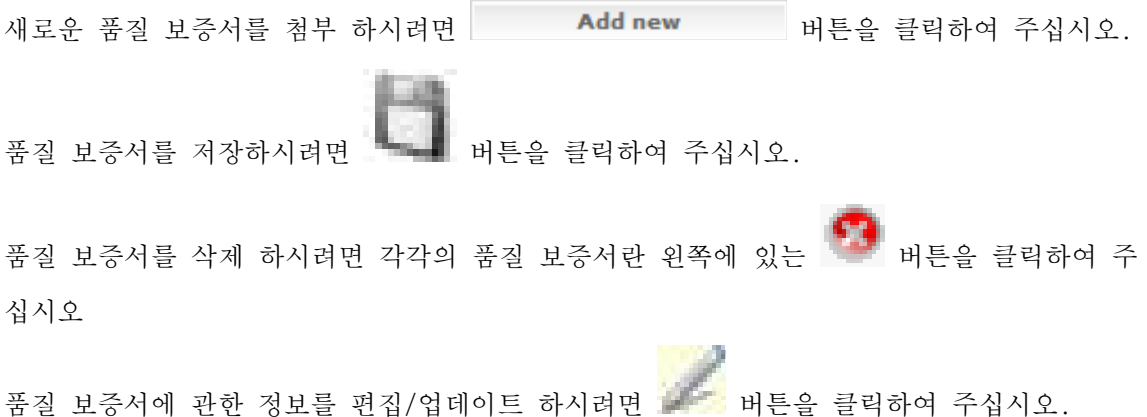

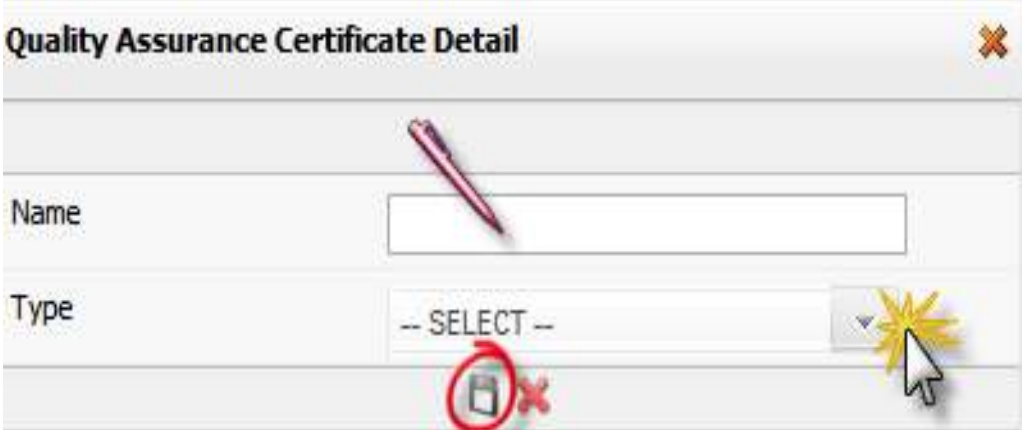

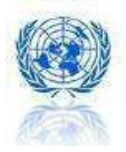

## L. 11 단계= 무역단체 회원 여부

이 단계는 선택 사항으로 UNGM 등록 신청을 하는데 있어 필수 사항은 아닙니다.

귀사의 무역 단체 멤버십에 관한 정보를 여기에 입력하십시오. (무역 단체의 명칭과 종류)

무역단체의 명칭은 약자로 기입하지 마시기 바랍니다.

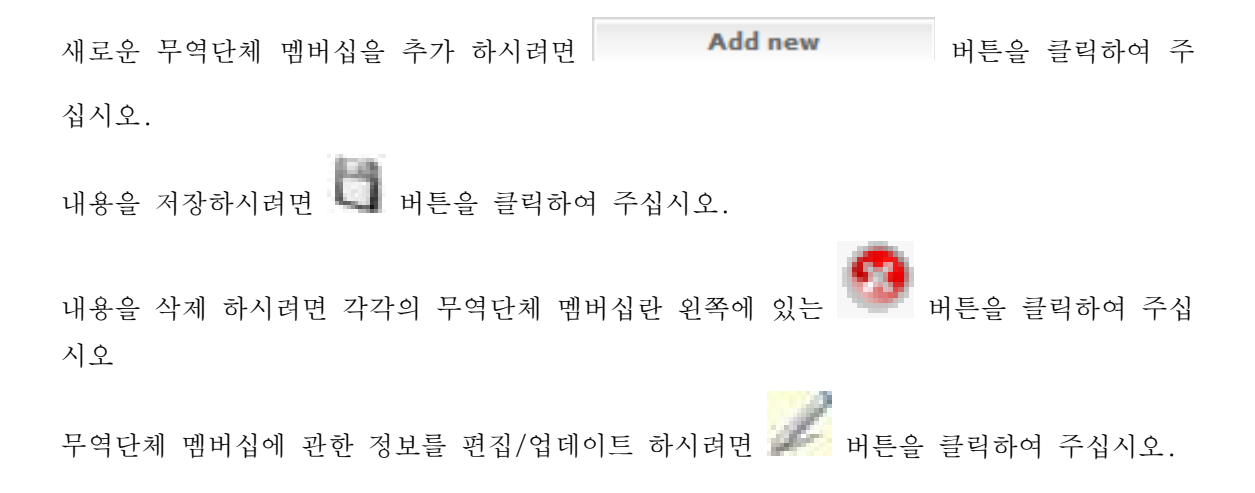

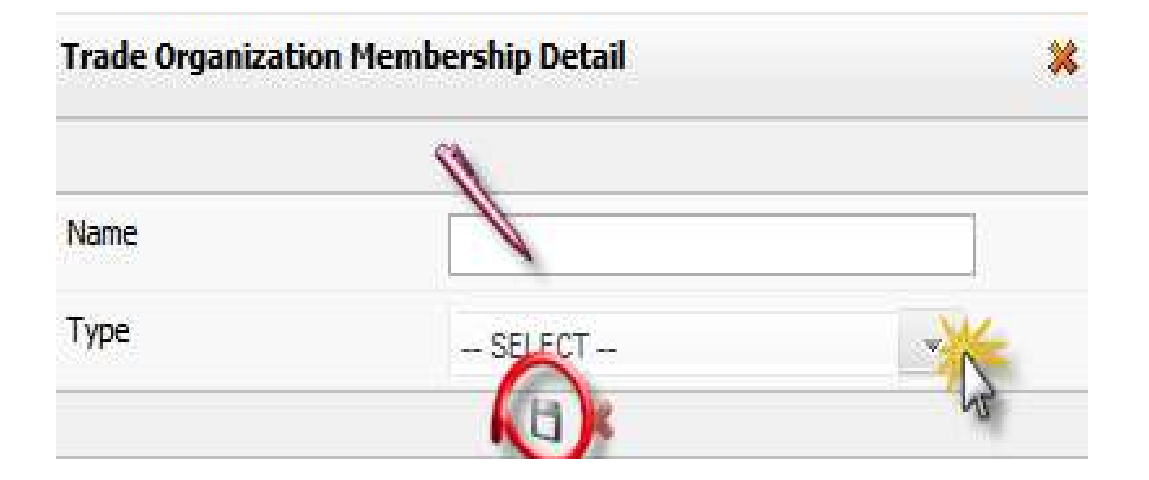

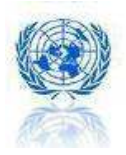

## M. 12 단계 = 자회사, 제휴사, 해외법인

이 단계는 선택 사항으로 조달을 신청하기 위한 필수 사항은 아닙니다.

귀사의 자회사, 제휴사 또는 해외법인에 관한 정보를 여기에 입력하십시오. (자회사, 제휴 회사 그리고 해외법인의 명칭과 국적)

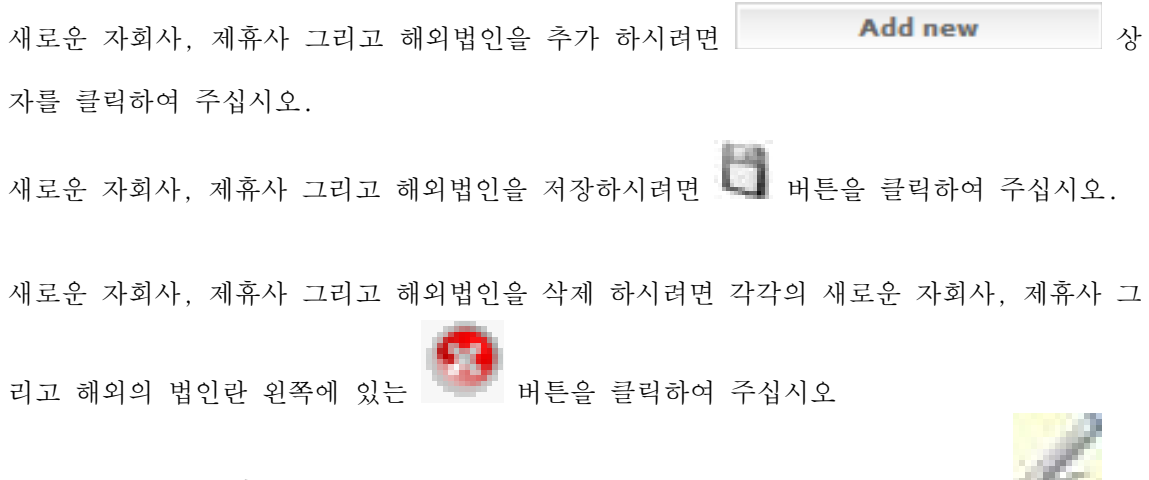

새로운 자회사, 제휴사 그리고 해외법인에 관한 정보를 편집/ 업데이트 하시려면 튼을 클릭하여 주십시오.

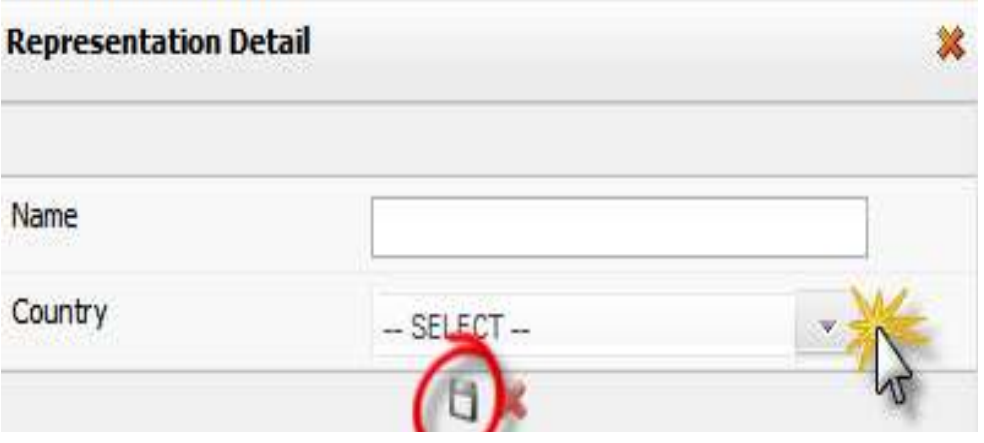

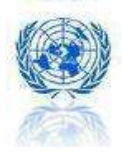

32

#### N. 13단계= 제품 코드화

#### 이 단계는 신청서 작성 단계 중 매우 중요한 단계입니다.

UN내의 조달되는 모든 제품 및 서비스는 UNCCS에 코드화 되어있습니다. (United Nations Common Coding System-유엔 공통 코드화 시스템).

귀하의 UNGM 신청서가 UN 기관의 동의를 얻게 되면, 귀사는 UN 공급 가능한 업체 자격으로 데이터베이스에 등록이 됩니다. 필요 시, UN 조달 관계자는 새로운 공급업체를 데이터베이스에서 찾습니다. 적합한 업체를 찾기 위해서 UN 관계자는 UNCCCS 코드를 주요한 선택 기준으로 사용합니다.

수 많은 UNCCS 코드 중에서, 귀사의 제품이나 서비스의 범위를 정확히 설명할 수 있는 코드를 선택해야 합니다. 선택된 UNCCS 코드는 귀사의 사업내용과 최대한 일치해야 하며, 각각의 선택된 코드는 다음의 형식을 갖추어야 합니다. 형식: XXXXXO.

예: 611210 for Office building cleaning services(사무실 건물 청소 용역).

UNCCS 코드를 추가하시려면 Add UNCCS Codes 버튼을 클릭하여 주십시오.

UNCCS 코드 앞에 있는 초록색의 체크 표시를 하고 Save selected codes 버튼을 클릭하여 주십시오.

선택하신 UNCCS 코드를 삭제하시려면 각각의 코드 앞에 있는 <sup>41</sup> 버튼을 클릭하여 주십시오.

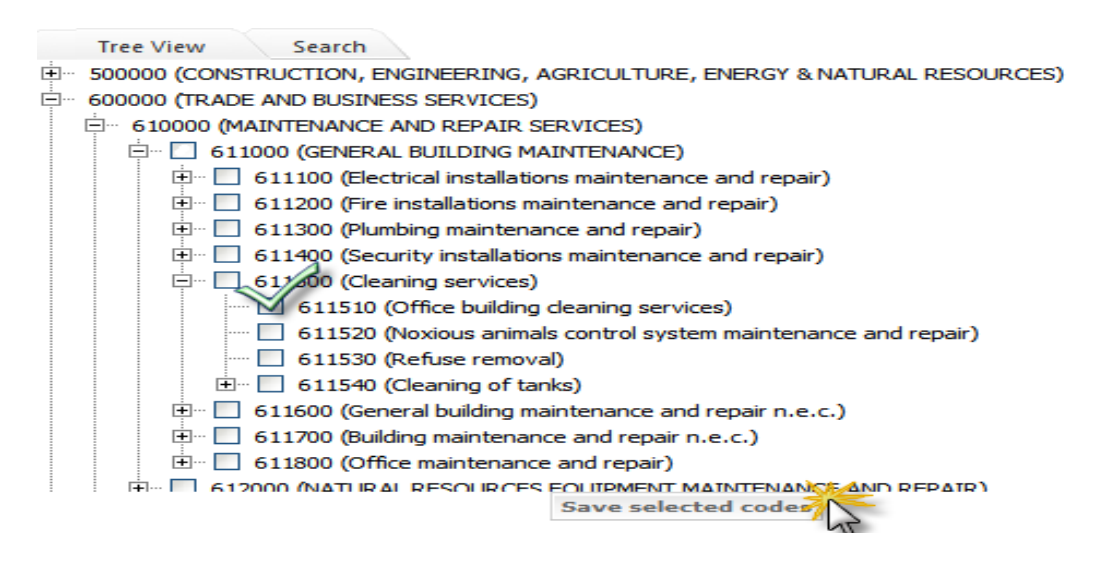

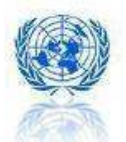

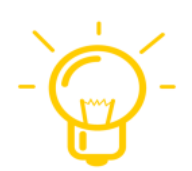

### UNCCS 코드 선택 방법에 대한 팁(TIP)

UNCCS 코드는 특정 제품이나 서비스를 설명하는 코드입니다. www.ungm.org에 등록된 모든 사업 기회는 UNCCS 코드에 의해 표시된 것입니다. UN조달 관계자는 UN기구가 추구하는 제품이나 서비스를 설명하는 UNCCS 코드를 한 개 이상 선택하며 UNGM 데이터베이스 안의 공급 가능한 업체를 찾기 위한 검색 기준으로 사용합니다. 그래서 UNGM에 귀하의 회사나 단체를 등록할 때, 제품 혹은 서비스를 설명하는 UNCCS코드를 선택하는 것은 매우 중요한 일입니다. 선택 하신 UNCCS 코드가 조달등록을 원하는 제품이나 서비스를 정확히 반영하는지 잘 생각해 보시고 선택해 주십시오.

#### UNCCS 코드 구조

UNCCS는 20,000개의 특정 상품과 서비스를 위한 6자리의 숫자로 이루어진 코드입니다. 이 구조는 계층적이며 십진수로 구성되어 있습니다. 코드는 Sections(한 자리 수 코드)과 Divisions (두 자리 수 코드), Groups(세 자리 수 코드), Classes(네 자리 수 코드), 그리고 하위 종류(다섯 자리 또는 여섯 자리 수 코드)로 분류 되며 이 코드들은 다음의 형식을 따릅니다.

X00000 첫 번째 숫자는 일치하는 Sections을 의미하며

XX0000 첫 번째 와 두 번 째 숫자는 함께 Divisions 을 의미합니다.

XXX000 처음의 세 개의 숫자는 Groups을 의미합니다.

XXXX00 처음의 네 개의 숫자는 Classes를 의미합니다.

XXXXXX 마지막 숫자는 subclass 또는 item을 의미합니다.

UNCCS 코드는 상품과 서비스 모두를 포함합니다.

UNCCS 코드: 000000부터 499999 까지는 상품 코드이며, 500000부터 999999까지는 서비스 코드입니다.

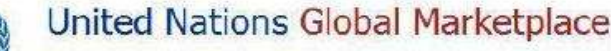

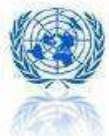

#### UNCCS 코드 검색

www.ungm.org 웹 페이지를 방문하셔서 원칙 메뉴의 "UNCCS 코드"을 선택 하십시오. 다 음의 지시 사항을 따라 하십시오.

Search for UNCCS Code (enter unccs code or description) Search

- E-000000 (AGRICULTURE, FORESTRY AND FISHERY PRODUCTS)
- E 100000 (ORES AND MINERALS, ELECTRICITY, GAS AND WATER)
- E-200000 (FOOD AND TEXTILE PRODUCTS)
- EI-300000 (GOODS, OTHER, EXCEPT METAL PRODUCTS, MACHINERY AND EOUIPMENT)
- E-400000 (META) RRODUCTS, MACHINERY AND EQUIPMENT)
- EL 500000 (CONSTRUCTION, ENGINEERING, AGRICULTURE, ENERGY & NATURAL RESOURCES)
- E-600000 (TRADE AND BUSINESS SERVICES)
- EI-700000 (TRANSPORT, STORAGE, MANUFACTURING SUPPORT AND COMMUNICATIONS SERVICES)
- EI-800000 (MANUFACTURING SERVICES: START UP OPERATIONS, PILOT PLANTS, TURNKEY OPERATIONS)
- 900000 (COMMUNITY, SOCIAL AND PERSONAL SERVICES)

위와 같은 트리 구조가 나타나는데 여기에서 코드를 검색 할 수 있습니다.

1) "Search Box(검색상자)"에 하나 이상의 검색 어를 입력하시면 코드 목록이 나타날 것 입니다. 트리 구조에 있는 각각의 코드 목록을 보시려면, 코드 오른쪽에 있는 Find in Tree(목록에서 찾기)를 클릭 하십시오. 이 트리상에 설명과 관련된 주요코드와 하 위 코드의 구조가 나타나는데 이것은 귀하가 가장 정확한 코드를 선택하는데 도움 을 줄 것입니다.

예를 들어, "demining(지뢰제거)"를 입력 하시면 다음과 같은 화면이 나타날 것입 니다.

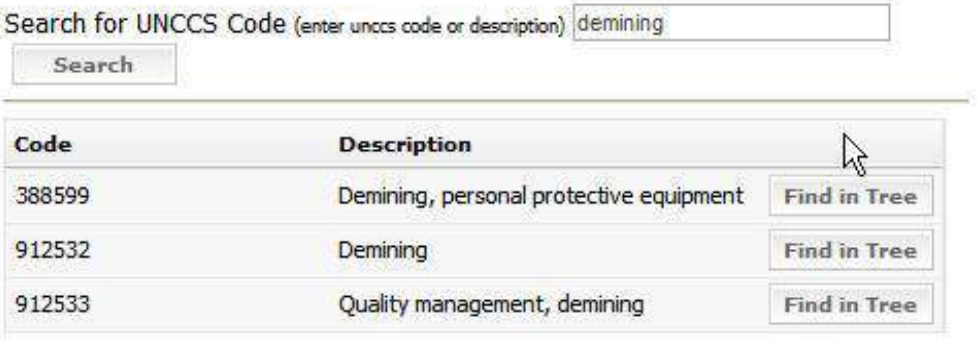

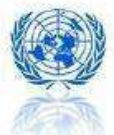

2) 트리 구조를 아래로 펼치십시오. (+) 표시를 클릭해서 트리 목록을 펼쳐 보실 수 있습니다.

예를 들어 "demining(지뢰제거)"을 트리 구조에서 찾는다면, 다음과 같은 화 면이 나타납니다.

E-000000 (AGRICULTURE, f RESTRY AND FISHERY PRODUCTS) 100000 (ORES AND MINERALS, ELECTRICITY, GAS AND WATER) El-200000 (FOOD AND TEXTILE PRODUCTS) E-300000 (GOODS, OTHER, EXCEPT METAL PRODUCTS, MACHINERY AND EQUIPMENT) E-400000 (METAL PRODUCTS, MACHINERY AND EQUIPMENT) E-500000 (CONSTRUCTION, ENGINEERING, AGRICULTURE, ENERGY & NATURAL RESOURCES) EI-600000 (TRADE AND BUSINESS SERVICES) EI-700000 (TRANSPORT, STORAGE, MANUFACTURING SUPPORT AND COMMUNICATIONS SERVICES) EI-800000 (MANUFACTURING SERVICES: START UP OPERATIONS, PILOT PLANTS, TURNKEY OPERATIONS) E-900000 (COMMUNITY, SOCIAL AND PERSONAL SERVICES) **E-910000 (NATIONAL ADMINISTRATION, POLITICS AND INFRASTRUCTURE)** E-911000 (PUBLIC ADMINISTRATION AND FINANCE) 白-912000 (POLITICS) El-912100 (Political systems) 912200 (Political institutions) 912300 (Political conditions and movements) 912400 (International relations) 912500 (Maintenance of peace and security) 912510 (Dispute settlement) 中-912520 (Sanctions) 912530 (Peace keeping operations) 912531 (Truce supervision) 912532 (Demining). 912533 (Quality mana pent, demining) 912534 (Explosive ordnance disposal) 912535 (Landmine and unexploded ordnance, training in detection and disposal) 912536 (Mechanical mine clearance) 912537 (Mine risk education) 912538 (Landmine stockpile destruction) El-912540 (Consultations and negotiations) 912550 (International security) El-912560 (Maintenance of peace and security, other) 912570 (Mine detection dogs, with handler) 印 912600 (Disarmament and military questions) El-912700 (Disarmament and military questions n.e.c.) 912800 (Decolonisation, trusteeship and apartheid) 913000 (PUBLIC UTILITIES) 中 920000 (EDUCATION) 中 930000 (HEALTH) F-940000 (SOCIAL SERVICES, SOCIAL SCIENCES AND POPULATION) 950000 (HUMANITARIAN AID AND RELIEF) E-960000 (URBAN, RURAL AND REGIONAL DEVELOPMENT)

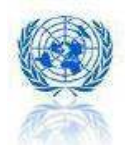

### 정확한 UNCCS 코드 선택

어떤 물품이나 서비스에 대한 의견은 개인마다 다를 수가 있을 수 있습니다. 그러나 몇 가 지의 기본적인 원칙과 고려사항은 숙지하실 필요가 있습니다

- a) 주된 특징이 상품입니까, 서비스입니까?
- b) 전체 코드를 전반적으로 살펴봤을 때 선택된 코드가 일관성이 있습니까? 다시 말해, 만일 코드의 하위 Class나 Class수준을 결정하셨다면, 이것과 연결되는 Sections, Divisions, Groups과도 자연스럽게 어울립니까?
- c) 제품 코드는 맥락에 맞게 분류되어야 합니다. 예를 들어, 어댑터, 마우스, 배터리 를 하나 또는 여러 컴퓨터와 결합 상품으로 조달하는 경우에는 일반적으로 "노트 북 또는 랩탑 PC 주변기기." 로 분류해야 합니다. 반면에 배터리를 컨테이너로 대 량 조달하는 경우에는 "배터리" 혹은 특정 종류의 배터리로 코드화 되어야 합니다.
- d) 서비스는 제품에 비해 다소 분류하기가 어렵습니다. 귀사의 조직 특성에 초점을 맞 추시면 쉽게 분류하실 수 있습니다. 예를 들어, 만약 귀사의 조직이 특정 주제나 분야와 관련된 전문지식과 기술(예, 거버넌스 프로젝트에 관한 컨설팅, 교육, 관리 혹은 연구를 제공하는 경우)를 기준으로 계약을 체결한다면, 해당 주제와 관련된 코드를 선택하셔야 합니다. (공공 행정 및 거버넌스: 911100). 반면에 귀사의 조직 이 특정 프로젝트 주제에 국한되지 않은 전문적인 지식이나 기술을 기준으로 계약 을 체결한다면 (예, 회계 서비스를 거버넌스 프로젝트를 위해 제공하는 경우) 해당 전문 지식이나 기술과 관련된 코드를 선택하셔야 합니다. (회계 서비스: 655200).
- e) 귀사의 핵심 사업이 확실히 설명 될 수 있도록 UNCCS 코드를 한 개 이상 선택하시 기를 권장합니다,
- f) 가능한 구체적으로 코드화를 해 주십시오.
- g) 코드는 최소한 세 단계로 구성되어야 합니다. 즉, 귀하가 선택한 각각의 코드는 다 음의 형식으로 구성되어야 합니다.: XXX000 예: 500000= 건설, 엔지니어링, 농업, 에너지와 자연 자원"은 부적절한 코드입니 다. "512000=엔지니어링 서비스"는 적절한 코드입니다.

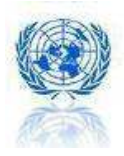

## O. 14 단계 = 제출

귀사의 정보를 제출하시면, 선택하신 각 기관에 공급 가능업체 등록 희망 의사를 전달하게 됩니다.

요구 자격 및 준수 사항에 관한 모든 질문에 답변을 마치시면, SUBMIT(전송)상자가 나타 날 것입니다. 이때, 각 기관에 대한 전송은 개별적으로 이루어집니다. 한 기관에 먼저 신청 서를 전송키로 결정한 뒤, 잠시 기다렸다가 다른 기관에 신청서를 전송하실 수도 있습니다.

UNGM 신청서를 전송하신 후에는, 아래 사항에 대한 변경은 불가능합니다. -귀사의 명칭 수정 -귀사의 라이선스 번호 수정 -3 단계 기관별 질문에 대한 귀사의 응답 작성 및 수정 -6 단계 귀사의 재무 자료 수정 -7 단계 귀사의 수출 경력 수정

신청서를 전송하기 전, 모든 자료가 정확하게 업데이트 되었는지 확인하여 주시기 바랍니다.

UNGM 신청서를 전송하시려면, Submit H 버튼을 클릭하여 주십시오.

신청서를 전송하지 않고 저장 하시려면 Finish 버튼을 클릭하여 주십시오.

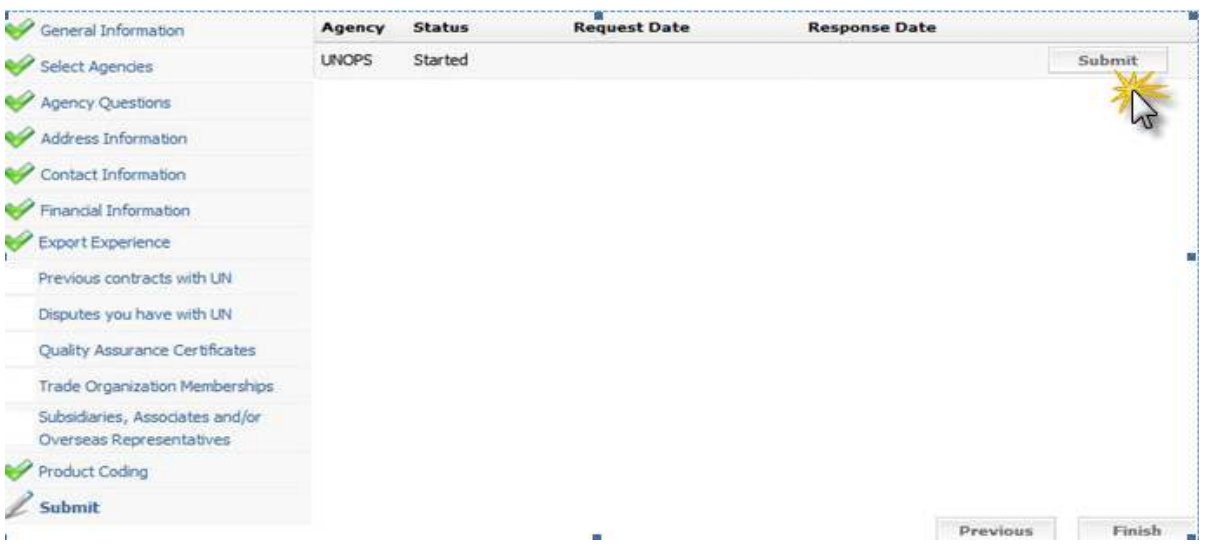

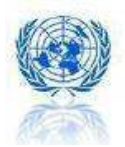

## 귀하의 UNGM 신청서 상태는 다음과 같습니다.

- □ STARTED (시작) : 작성은 시작했으나 선택한 UN 기관에 제출하지는 않은 상태
- □ SUBMITTED (제출): 선택한 UN 기관에서 신청서를 심사하고 있는 상태
- $\Box$  ACCEPTED (승인): UN 기관의 공급 가능업자로 승인이 된 상태
- □ VENDOR TO UPDATE (업데이트 필요): 신청서 작성이 완료되지 않아 UN 기 관이 필요한 구체적인 정보를 개별 연락을 통해 요청하고 있는 상태로 다시 로 그인하여 신청서를 재제출 하기 전 등록양식을 업데이트/수정/완성해야 합니다.
- REJECTED(승인불가): 신청내용이 UN 기관에서 요구하는 자격에 부합하지 않 거나 귀사의 제품/서비스가 기관의 수요에 불일치 하는 경우, 또는 UN 기관에 서 개별 연락을 통해 전달한 기타 이유로 인해 승인되지 않는 상태. 이 경우, 더 적합한 제품/서비스 공급이 가능하거나 UN 기관에서 요구하는 자 격 요건을 갖추게 된 후 재신청을 요청하실 수 있습니다. 이 때, 승인불가를 통보한 이메일에 나와있는 연락처로 직접 연락하시기 바랍니다.

평가 과정은 10주 정도의 시간이 걸립니다. 귀사의 신청 진행 상태가 변경될 경우, 즉시 이 메일로 통보가 됩니다.

주의사항: UNGM 프로필에 로그인 하면 지원 상태(started / submitted / accepted / rejected / vendor to update)를 언제든지 확인할 수 있습니다. 또한, 귀하의 웹 페이지에 귀하의 지원 상황이 표시 됩니다.

## 목차 바로 가기

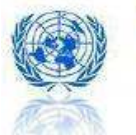

7. 입찰 공고 알림 서비스 등록 절차 (단계별)

UNGM 계정이 활성화 되기 시작하면, 다음 정보를 받게 됩니다.

- UNGM 사용자명

.

39

- UNGM 계정 접속에 필요한 비밀번호

그 후에 UNGM의 부가 서비스 이용을 신청할 수 있습니다. 입찰 알림 서비스는 귀사의 조건과 일치하는 조달 소식이 UNGM에 공고 되면 즉시 이메일로 받을 수 있는 서비스 입니다.

입찰 공고 알림 서비스 이용신청서를 보는 방법은 다음과 같습니다.

## A.UNGM 계정에 로그인하여 주십시오

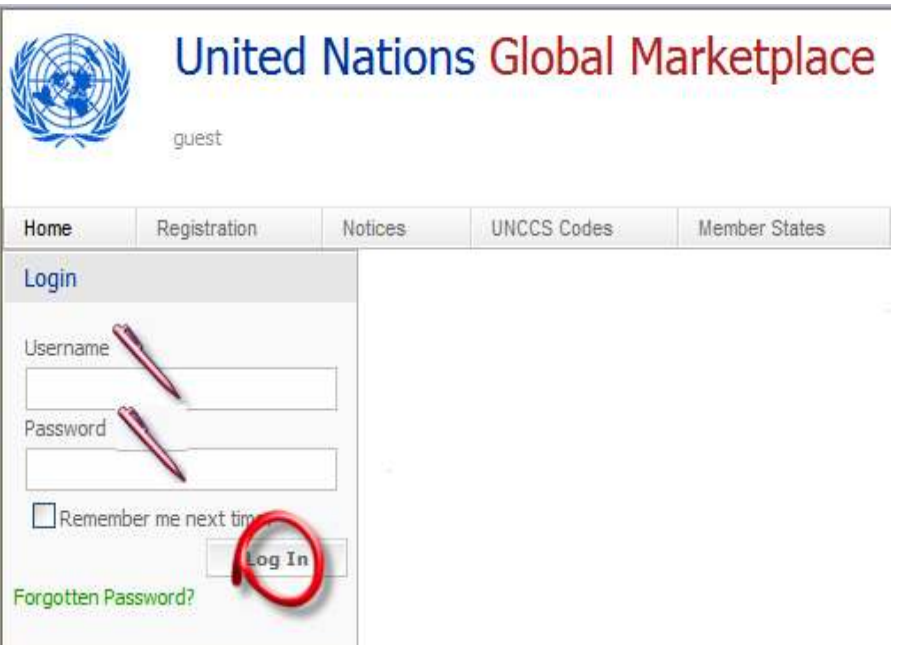

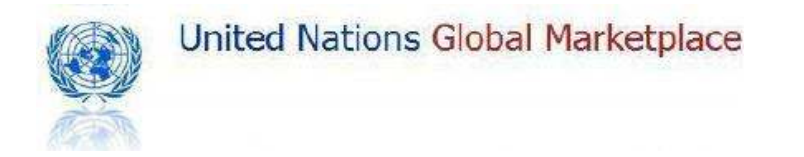

B. Tender Alert Service 이용 신청서 버튼을 클릭하여 주십시오.

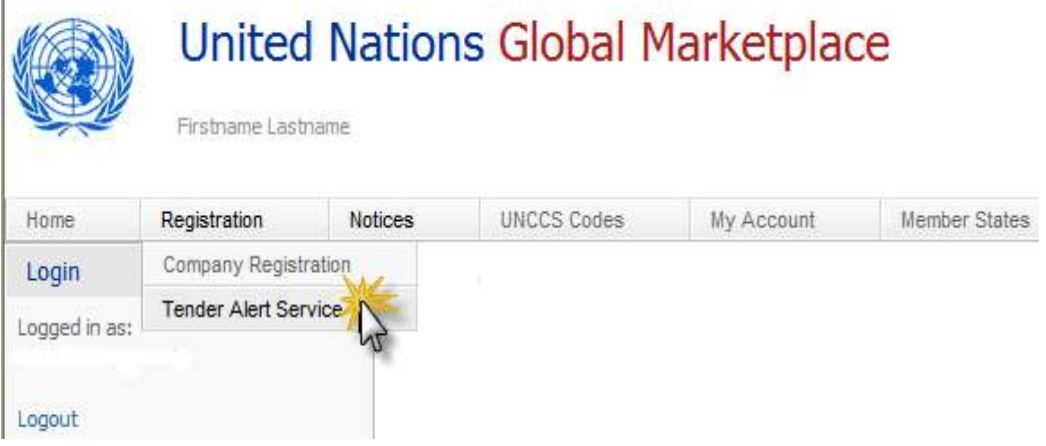

## **Tender Alert Service for Procurement Notices**

UNGM Provides a Tender Alert Service which automatically identifies suitable opportunities for your company from all the procurement notices posted on UNGM. Every day, UNGM searches for the keywords and UNCCS codes that you specify, identifies relevant notices and emails them straight to you.

 $\beta$ 

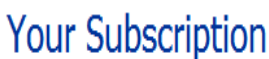

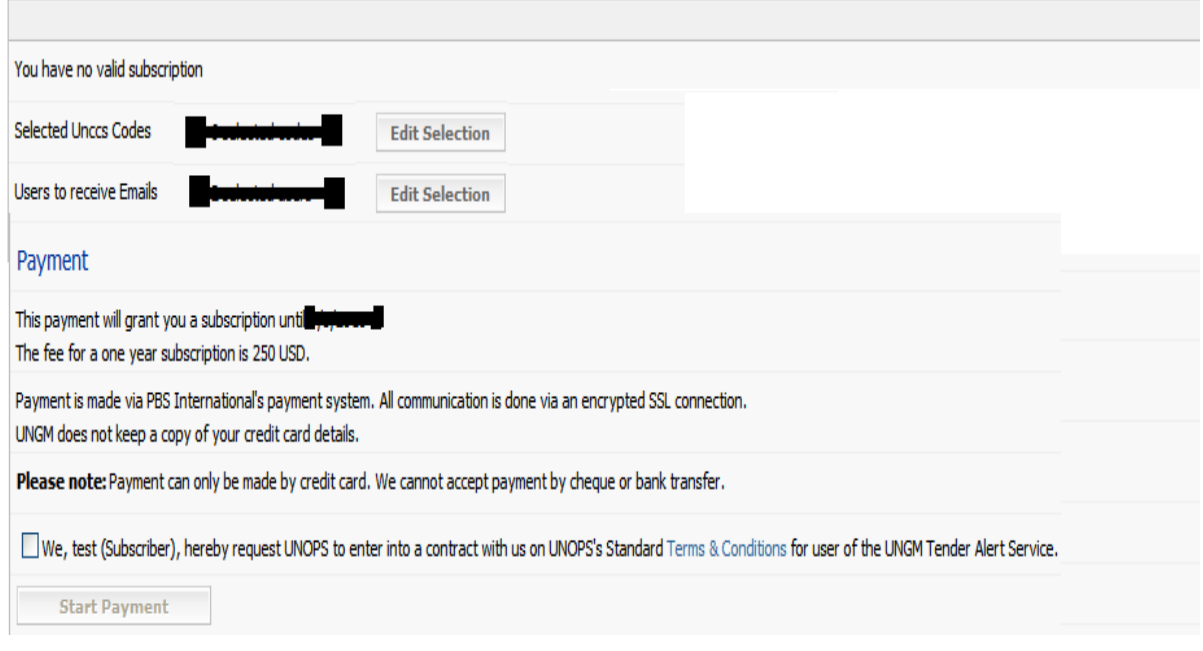

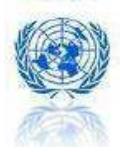

### C. UNCCS 코드 선택

Tender Alert Service(입찰 알림 서비스) 이용 신청서에 UNCCS 코드를 추가 하기 위 해 Edit Selection 버튼을 클릭하여 주십시오.

UNCCS 코드는 귀하에게 어떤 입찰 공고가 발송될지 결정하기 때문에 매우 중요한 부분입니다. 귀 사의 조건과 일치하는 조달 정보를 받기 위해 정확한 UNCCS 코드 선택하여 주시기 바랍니다.

가능하다면 각각의 선택된 코드는 다음의 형식을 갖추어야 합니다.: XXXXX0 Office building cleaning services(사무실 건물 청소 용역)의 경우 611210로 표시

UNCCS 코드를 추가하시려면 Edit Selection 버튼을 클릭하여 주십시오.

추가하신 UNCCS 코드 앞에 초록색 체크를 해 주시고 Save selected codes 버튼을 클 릭하여 주십시오.

UNCCS 코드를 삭제 하기 위해서는 위의 절차를 반복하거나 UNCCS 코드 앞의 초 록색 체크표시를 제거해 주셔야 합니다. (즉, 초록색 체크표시를 클릭해 주시면 됩 니다.)

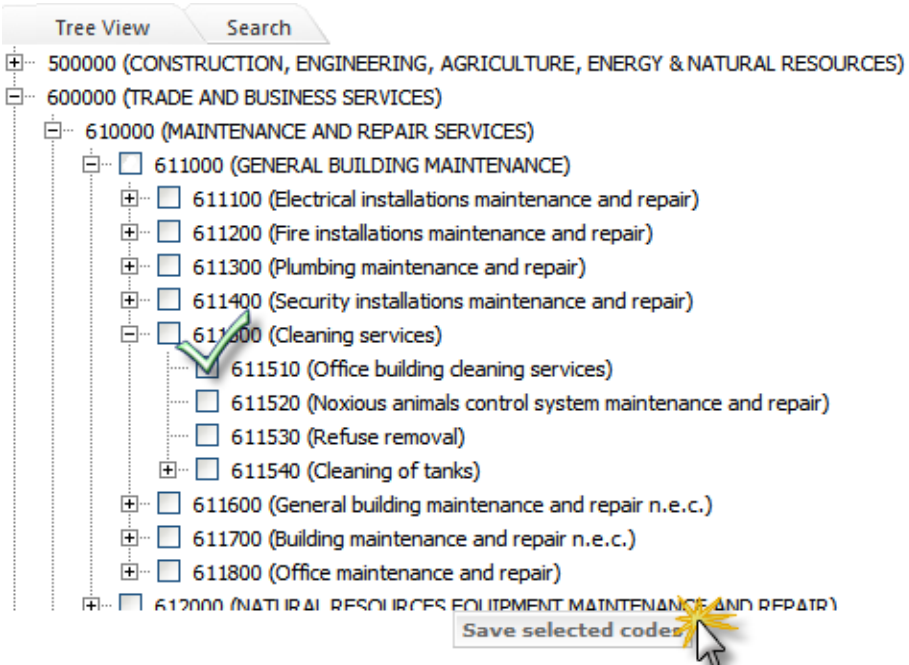

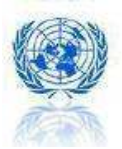

UNCCS 코드 선택 방법에 대한 팁

UNCCS 코드는 제품이나 서비스를 분류하는 코드입니다. www.ungm.org에서 공고된 모든 조달 사업 기회는 UNCCS 코드에 따라 표시됩니다. 각 UN 기관의 조달 담당자는 한 개 이상의 UNCCS 코드를 선택하며 해당 기관이 필요로 하는 제품이나 서비스를 표시합니다. 마찬가지로 담당자들은 UNCCS 코드를 UNGM 데이터베이스 안의 공급 가능한 업체를 찾기 위한 탐색 기준으로도 사용합니다. 따라서 UNGM에 귀하의 회사나 조직을 등록할 때, 제품 혹은 서비스를 설명하는 가장 정확한 UNCCS코드를 선택하는 것은 매우 중요한 일입니다. 선택 하신 UNCCS 코드가 조달하려는 상품이나 서비스를 정확히 반영하는지 잘 생각해 보시고 선택해 주십시오.

#### UNCCS 코드 구조

UNCCS는 20,000개의 구체적인 상품과 서비스를 나타내기 위한 여섯 자리 숫자로 이루어진 코드입니다. 이 구조는 계층적이며 십진수로 구성되어 있습니다. 코드는 Sections(한 자리 수 코드)과 Divisions(두 자리 수 코드), Groups(세 자리 수 코드), Classes(네 자리 수 코드), 그리고 하위 종류 (다섯 자리 또는 여섯 자리 코드)로 분류 되며 이 코드들은 다음의 형식을 따릅니다.

X00000 첫 번째 숫자는 적절한 Sections 을 의미하며

XX0000 첫 번째 와 두 번 째 숫자는 함께 Divisions을 의미합니다.

XXX000 처음의 세 개의 숫자는 Groups을 의미합니다.

XXXX00 처음의 네 개의 숫자는 Classes를 의미합니다.

XXXXXX 마지막 숫자는 하위 종류 또는 항목을 의미합니다.

UNCCS 코드는 상품과 서비스를 모두 표시합니다. UNCCS 코드 형식: 000000부터 499999 까지는 상품 코드이며, 500000부터 999999까지는 서비스 코드

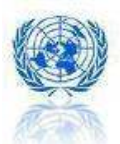

43

### UNCCS 코드 검색

www.ungm.org 웹 페이지를 방문하셔서 원칙 메뉴의 "UNCCS 코드"을 선택하시고, 다음 의 지시 사항을 따라 해 주십시오.

Search for UNCCS Code (enter unccs code or description) Search

- E 000000 (AGRICULTURE, FORESTRY AND FISHERY PRODUCTS)
- E-100000 (ORES AND MINERALS, ELECTRICITY, GAS AND WATER)
- E-200000 (FOOD AND TEXTILE PRODUCTS)
- E 300000 (GOODS, OTHER, EXCEPT METAL PRODUCTS, MACHINERY AND EQUIPMENT)
- E-400000 (META) RRODUCTS, MACHINERY AND EQUIPMENT)
- E 500000 (CONSTRUCTION, ENGINEERING, AGRICULTURE, ENERGY & NATURAL RESOURCES)
- E-600000 (TRADE AND BUSINESS SERVICES)
- EI-700000 (TRANSPORT, STORAGE, MANUFACTURING SUPPORT AND COMMUNICATIONS SERVICES)
- E-800000 (MANUFACTURING SERVICES: START UP OPERATIONS, PILOT PLANTS, TURNKEY OPERATIONS)
- E-900000 (COMMUNITY, SOCIAL AND PERSONAL SERVICES)

위와 같은 구조가 나타나는데 여기에서 코드를 검색 할 수 있습니다.

2) "Search Box(검색상자)"에 하나 이상의 검색어를 입력하시면 코드 목록이 나타날 것 입니다. 이 구조에 있는 각각의 코드 목록을 보시려면, 코드 오른쪽에 있는 "Find in Tree"를 클릭 하십시오. 이 구조상에서 설명과 관련된 주요코드와 하위 코드의 구조가 나타나는데 이것은 귀하가 가장 정확한 코드를 선택하는데 도움을 줄 것입 니다.

예를 들어, "demining(지뢰제거)" 를 입력 하시면 다음과 같은 화면이 나타날 것입 니다.

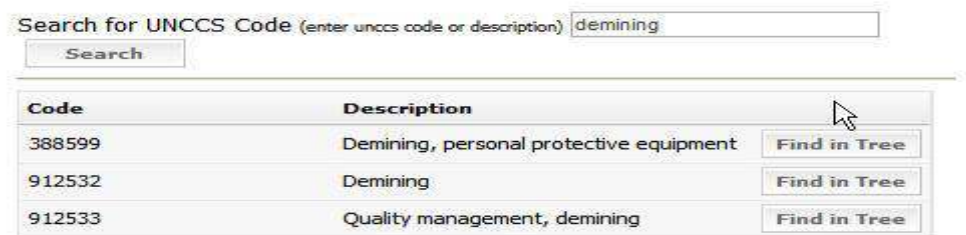

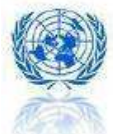

2) 트리 구조를 아래로 펼치십시오. 구조상의 확장 (+) 사인을 클릭해서 트리 구조 를 확대 하시면 됩니다.

예를 들어서 "demining"을 트리구조에서 찾을 때, 다음과 같은 화면이 나타납니다.

- E-000000 (AGRICULTURE, FORESTRY AND FISHERY PRODUCTS)
- E-100000 (ORES AND MINERALS, ELECTRICITY, GAS AND WATER)
- E-200000 (FOOD AND TEXTILE PRODUCTS)
- E 300000 (GOODS, OTHER, EXCEPT METAL PRODUCTS, MACHINERY AND EQUIPMENT)
- E 400000 (METAL PRODUCTS, MACHINERY AND EQUIPMENT)
- E 500000 (CONSTRUCTION, ENGINEERING, AGRICULTURE, ENERGY & NATURAL RESOURCES)
- E-600000 (TRADE AND BUSINESS SERVICES)
- E-700000 (TRANSPORT, STORAGE, MANUFACTURING SUPPORT AND COMMUNICATIONS SERVICES)
- E-800000 (MANUFACTURING SERVICES: START UP OPERATIONS, PILOT PLANTS, TURNKEY OPERATIONS)
- E-900000 (COMMUNITY, SOCIAL AND PERSONAL SERVICES)
	- **E-910000 (NATIONAL ADMINISTRATION, POLITICS AND INFRASTRUCTURE)** 
		- E-911000 (PUBLIC ADMINISTRATION AND FINANCE)
		- **E-912000 (POLITICS)** 
			- 912100 (Political systems)
			- 912200 (Political institutions)
			- 912300 (Political conditions and movements)
			- 912400 (International relations)
			- 912500 (Maintenance of peace and security)
				- 912510 (Dispute settlement)
				- 田 912520 (Sanctions)
				- 912530 (Peace keeping operations)
					- 912531 (Truce supervision)
					- -912532 (Demining)
					- 912533 (Quality manas nent, demining)
					- 912534 (Explosive ordnance disposal)
					- 912535 (Landmine and unexploded ordnance, training in detection and disposal)
						- 912536 (Mechanical mine clearance)
						- 912537 (Mine risk education)
				- 912538 (Landmine stockpile destruction)
				- 912540 (Consultations and negotiations)
				- 912550 (International security)
				- **E**-912560 (Maintenance of peace and security, other)
			- 912570 (Mine detection dogs, with handler)
			- 4-912600 (Disarmament and military questions)
			- [4] 912700 (Disarmament and military questions n.e.c.)
			- 912800 (Decolonisation, trusteeship and apartheid)
		- 913000 (PUBLIC UTILITIES)
	- F-920000 (EDUCATION)
	- 中 930000 (HEALTH)
	- **E-940000 (SOCIAL SERVICES, SOCIAL SCIENCES AND POPULATION)**
	- E-950000 (HUMANITARIAN AID AND RELIEF)
	- 960000 (URBAN, RURAL AND REGIONAL DEVELOPMENT)

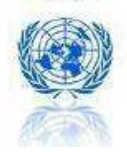

### 정확한 UNCCS 코드 선택

어떤 물품이나 서비스에 대한 의견은 개인마다 다를 수가 있을 수 있습니다. 그러나 몇 가 지의 기본적인 원칙과 고려사항은 숙지하실 필요가 있습니다

- h) 주된 특징이 상품입니까, 서비스입니까?
- i) 전체 코드를 전반적으로 살펴봤을 때 선택된 코드가 일관성이 있습니까? 다시 말해, 만일 코드의 하위 Class나 Class수준을 결정하셨다면, 이것과 연결되는 Sections, Divisions, Groups과도 자연스럽게 어울립니까?
- j) 제품 코드는 맥락에 맞게 분류되어야 합니다. 예를 들어, 어댑터, 마우스, 배터리 를 하나 또는 여러 컴퓨터와 결합 상품으로 조달하는 경우에는 일반적으로 "노트 북 또는 랩탑 PC 주변기기." 로 분류해야 합니다. 반면에 배터리를 컨테이너로 대 량 조달하는 경우에는 "배터리" 혹은 특정 종류의 배터리로 코드화 되어야 합니다.
- k) 서비스는 제품에 비해 다소 분류하기가 어렵습니다. 귀사의 조직 특성에 초점을 맞 추시면 쉽게 분류하실 수 있습니다. 예를 들어, 만약 귀사의 조직이 특정 주제나 분야와 관련된 전문지식과 기술(예, 거버넌스 프로젝트에 관한 컨설팅, 교육, 관리 혹은 연구를 제공하는 경우)를 기준으로 계약을 체결한다면, 해당 주제와 관련된 코드를 선택하셔야 합니다. (공공 행정 및 거버넌스: 911100). 반면에 귀사의 조직 이 특정 프로젝트 주제에 국한되지 않은 전문적인 지식이나 기술을 기준으로 계약 을 체결한다면 (예, 회계 서비스를 거버넌스 프로젝트를 위해 제공하는 경우) 해당 전문 지식이나 기술과 관련된 코드를 선택하셔야 합니다. (회계 서비스: 655200).
- l) 귀사의 핵심 사업이 확실히 설명 될 수 있도록 UNCCS 코드를 한 개 이상 선택하시 기를 권장합니다,
- m) 가능한 구체적으로 코드화를 해 주십시오.
- n) 코드는 최소한 세 단계로 구성되어야 합니다. 즉, 귀하가 선택한 각각의 코드는 다 음의 형식으로 구성되어야 합니다.: XXX000 예: 500000= 건설, 엔지니어링, 농업, 에너지와 자연 자원"은 부적절한 코드입니 다. "512000=엔지니어링 서비스"는 적절한 코드입니다.

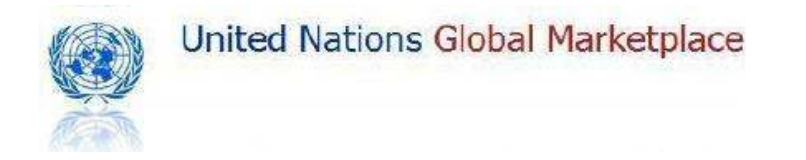

## D. Tender Alert Service (입찰 알림 서비스) 이용자 선택

이용자를 선택하기 위해서는 Edit Selection 버튼을 클릭하십시오.

## <sup>"</sup>Your Subscription

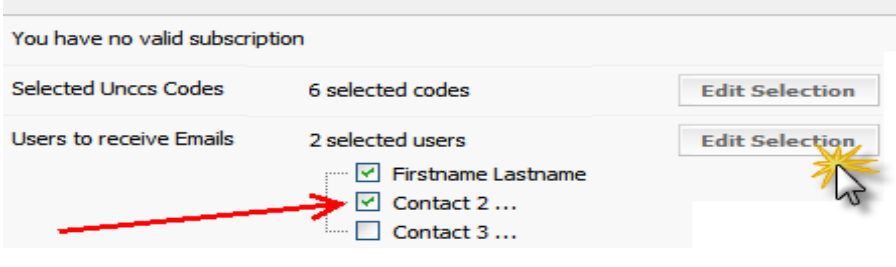

이용 신청서에 추가한 연락처를 저장하시려면 <mark>Save 버튼을 눌러 주십시오.</mark>

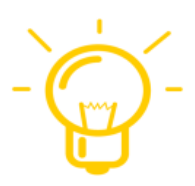

.

Tender Alert Service(입찰 알림 서비스) 이용자를 추가하고 싶으시 면, 먼저 그 이용자에게 UNGM 접속 권한을 부여해야 합니다. 여 기를 클릭하시면 절차에 대해 안내 받으실 수 있습니다.

.

## E. UNGM Tender Alert Service (입찰 알림 서비스) 이용자를 위한 UNOPS의 약관에 동의하여 주십시오.

지금까지의 모든 내용에 대해 동의하신다면 체크 표시를 해주십시오.

We, test (Subscriber), hereby request UNOPS to enter into a contract with us on UNOPS's Standard Terms & Conditions for user of the UNGM Tender Alert Service.

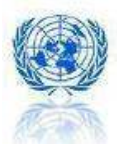

## F. 결제 절차

## 기본 원칙

- ✔ 여간 서비스 이용료는 250 USD 입니다.
- ✔ 신용카드만 가능합니다: VISA, VISA Electron, MasterCard, JCB, Maestro
- PBS의 국제 결제 시스템에 의해 결제가 됩니다. 모든 방식은 암호화된 SSL 방식으로 이루어 집니다.
- UNGM은 신용카드 정보를 보유하지 않습니다.
- 결제 절차가 끝나면 UNGM으로부터 확인 메일을 받으실 것입니다. 이 확인 메일이 송장이 됩니다. 이 외의 별도 송장은 발송되지 않습니다.

결제를 시작하려면 Start Payment 버튼을 클릭 하여 주십시오. UNOPS의 약관에 동의하지 않으면 클릭이 되지 않습니다.

화면상의 지시를 따라 주시기 바랍니다.

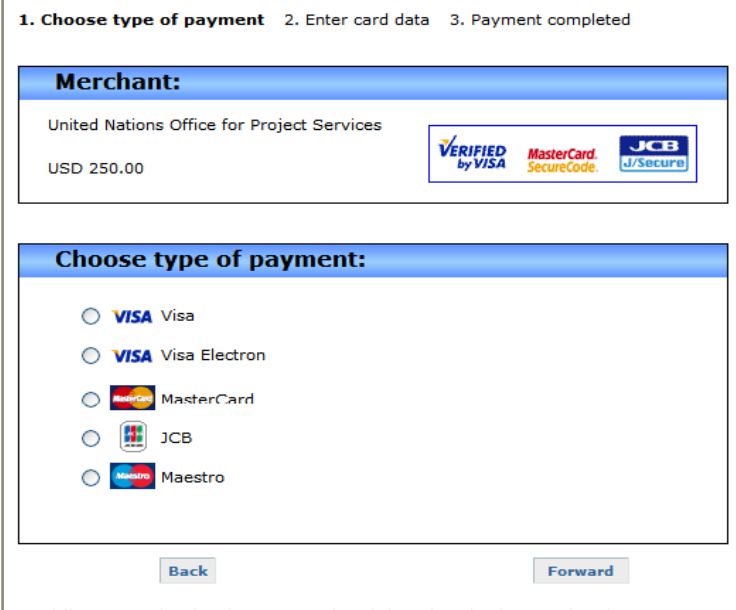

All communication is encrypted and done by pbs-international.

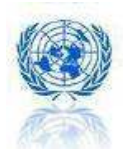

# $8.$  UN과의 조달사업 기회

www.ungm.org 를 방문하시면 UNGM 계정의 유무와 상관없이 30 개 이상의 여러 유엔 기관들이 공고한 모든 사업 기회를 살펴보실 수 있습니다.

조달 공고는 곧 UN 내에서 입찰자를 모집할 것임을 의미합니다.

## A. Procurement Notices (조달공고)

메뉴 바에서 Notice(공고)로 들어가서 Procurement Notice(조달공고)를 클릭합니다.

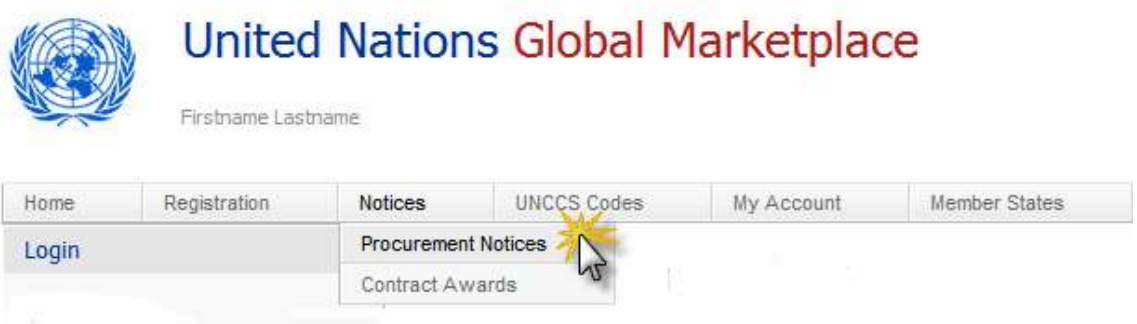

모든 조달 공고는 다음 항목에 따라 분류됩니다.

- 입찰 마감일
- 조달 공고 게시일
- 기관명
- 참조사항
- 제목

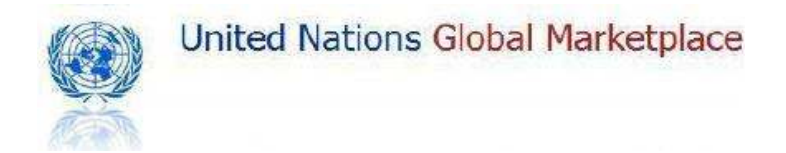

조달 공고를 검색하시려면 조달 공고 검색엔진을 이용하십시오. :

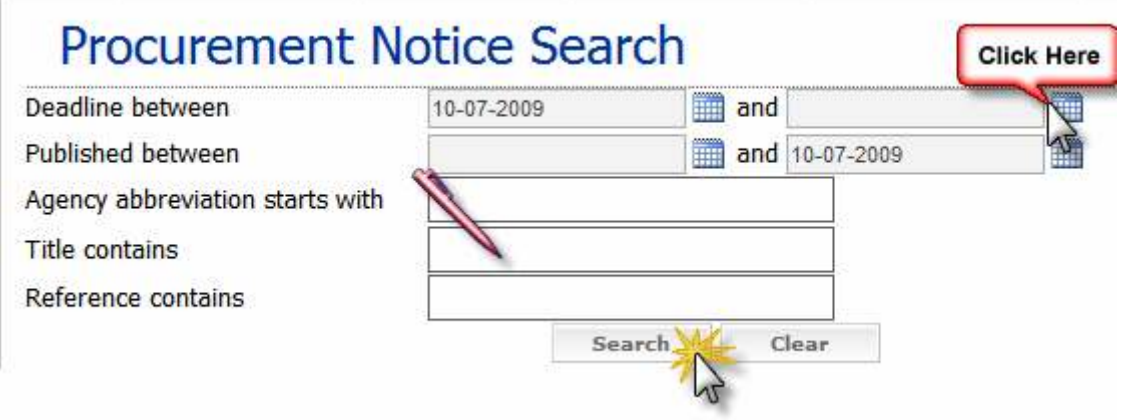

또한 조달 공고를 분류하실 수도 있습니다. 카테고리 제목을 클릭하시면 항목별로 분류해 보실 수 있습니다.

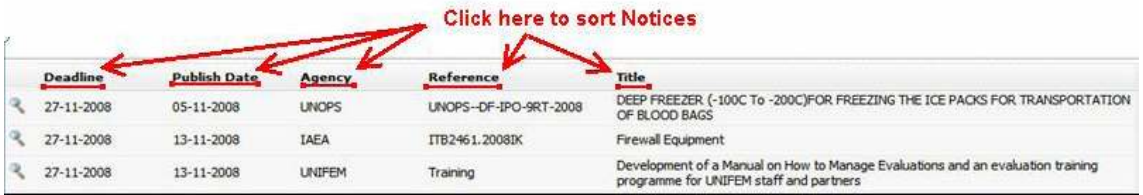

Contract Awards(계약 낙찰) 정보도 분류하실 수도 있습니다. 카테고리 제목을 클릭 하시면 항목별로 분류해 보실 수 있습니다.

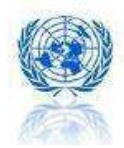

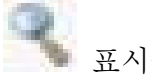

조달 공고에 대한 자세한 정보를 원하시면 해당 공고 왼편에 있는 클릭하여 주십시오.

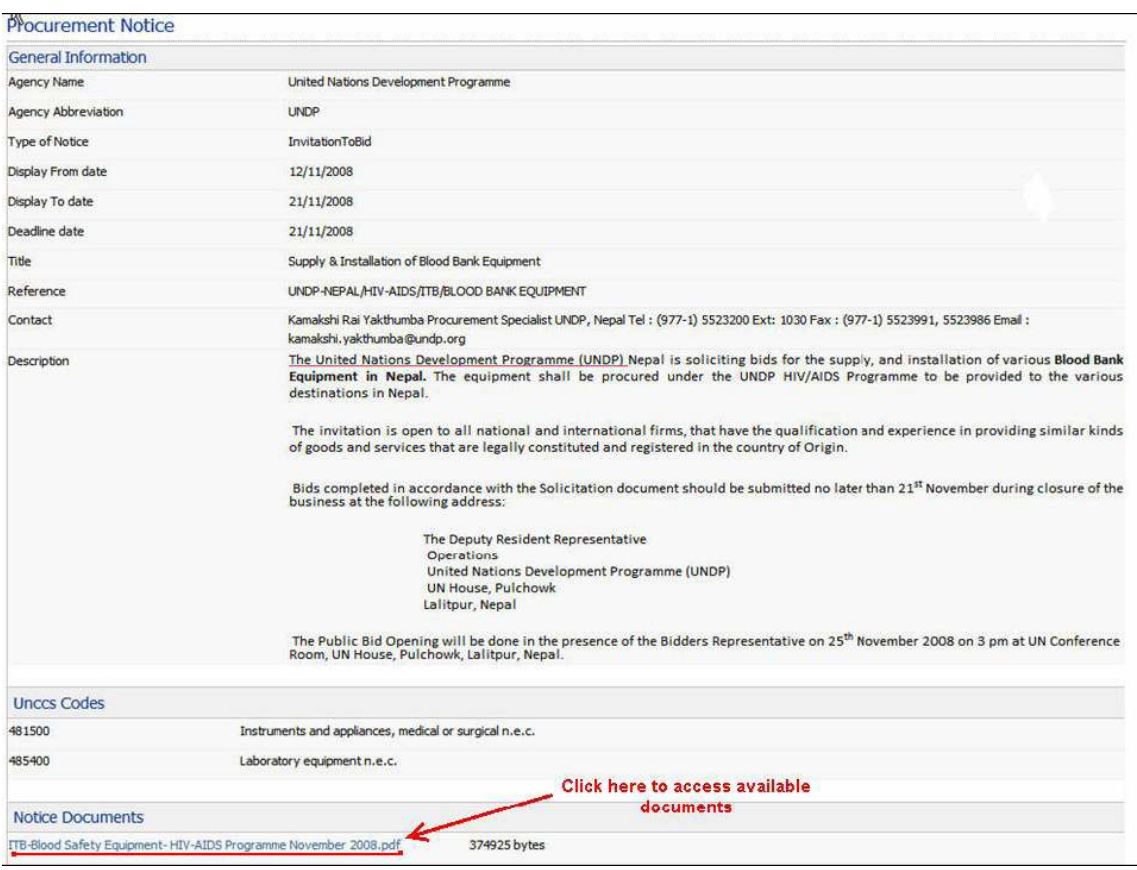

조달 공고를 통해 이용 가능한 모든 정보를 열람하실 수 있습니다. 기타 궁금하신 사항에 관해서는 UN 담당 직원에게 직접 문의하시기 바랍니다. 담당자 정보 역시 조달 공고에서 찾아보실 수 있습니다.

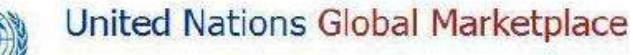

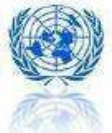

## B. Contract Awards (계약 낙찰)

메뉴 바에서 Notices(공고)로 들어가셔서 Contact Awards(계약 낙찰)를 클릭합니다.

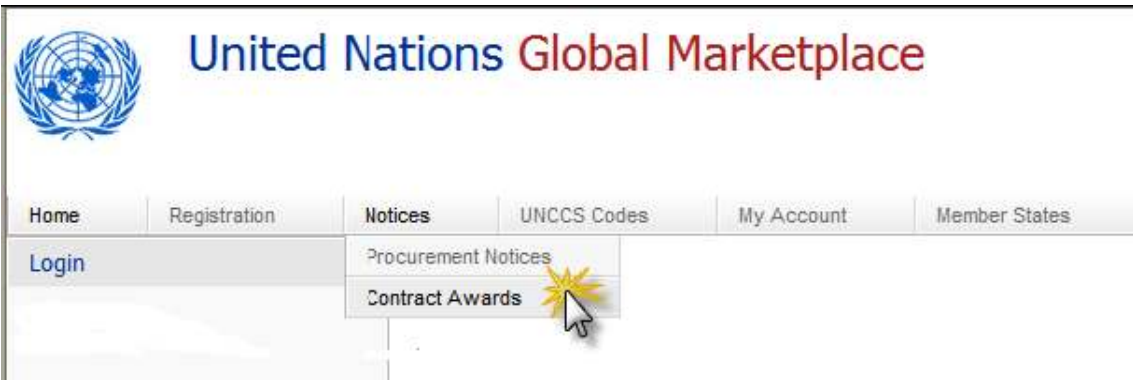

모든 낙찰 정보는 다음 항목에 따라 분류됩니다.

- 낙찰일
- 낙찰 공고 게시일
- 기관명
- 참조사항
- 제목

낙찰 정보를 검색하시려면 낙찰정보 검색엔진을 이용하여 주십시오.

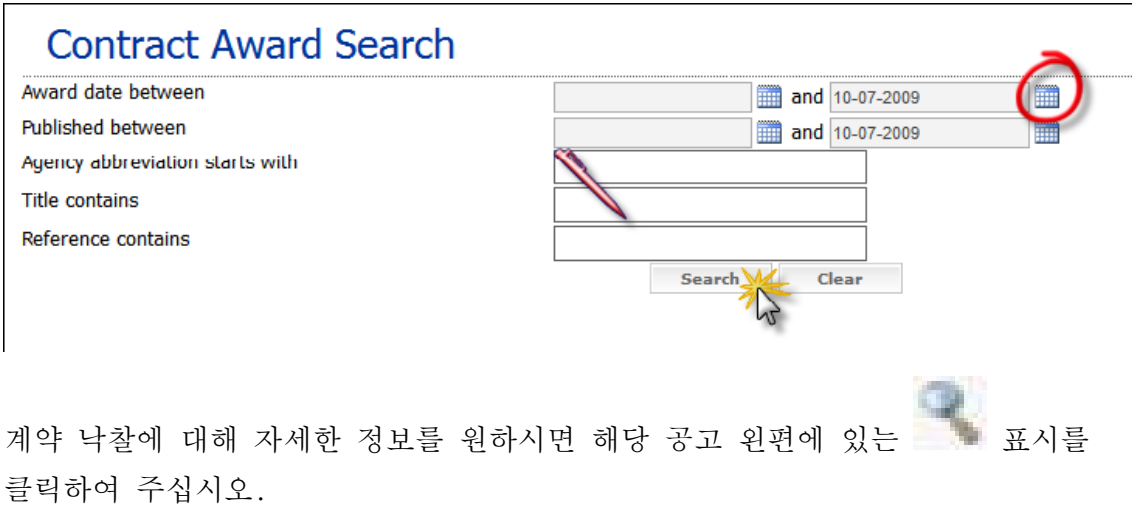

목차 바로 가기

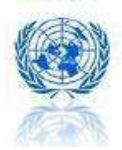

# $9$  . UN과의 조달사업 기회에 대한 정보

www.ungm.org를 방문하시면 사업 파트너로서 UN에 대해 알아야 할 정보와 문서를 열람하실 수 있습니다.

메뉴상의 Links 을 클릭하시면 각각의 해당 정보를 찾으실 수 있습니다.

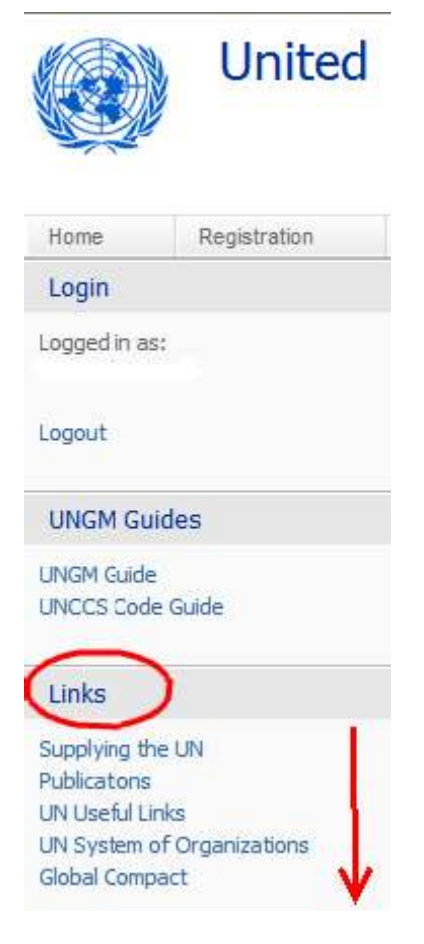

## - Supplying the UN (UN과의 조달사업)

이곳을 클릭하시면 단계별로 간결하게 UN의 상품/서비스 조달시장에 진출하는 방법을 안내해드립니다.

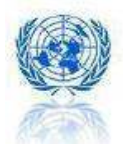

### - Publications (발간자료)

공급업체들은 General Business Guide(전반적인 사업 안내서)와 Annual Statistical Reports(연간 통계보고서)을 먼저 충분히 숙지하시고 UNGM 신청서를 제출할 기관을 선별하실 것을 권장합니다. 조달사업 참여 업체에 대한 요구조건과 준수사항은 기관별로 상이합니다. 여러 자료를 통해 기관별로 어떤 종류의 상품과 서비스를 조달하는지 알아보실 수 있습니다.

General Business Guide(전반적인 사업 안내서)는 각 UN 기관에서 조달하는 상품과 서비스의 종류, 위임사항, 절차와 연락처에 관한 상세 정보를 포함하고 있습니다. 이 자료는 상품과 서비스 조달과 관련된 UN General Terms and Conditions (UN 일반거래조건)도 소개합니다.

Practical Tips Guide(실용 정보 안내서)는 UN 조달시장에 진출하는 방법에 대한 전반적인 안내를 해드립니다.

Annual Statistical Reports (연간 통계보고서)는 40여 개의 유엔 조직이 조달한 상품과 서비스에 관한 데이터를 제공합니다.

Emergency Relief Items (Vol. 1 and Vol.2) Guide (긴급구호 물품 안내서)에서는 전화통신 설비, 대피처 및 주거시설, 급수 시설, 식량, 보건 위생 설비, 자재 운반관리와 전력공급, 의료 용구 및 기기, 선별된 필수의약품, 약품 기부, 불필요한 의약품의 안전한 처리, 신(新) 구급상자에 관한 일반규격 목록을 살펴보실 수 있습니다.

- UN Useful Links (UN 유용한 링크)

UN 조달 시장에 참여하고 있는 UN 조직의 웹사이트 링크를 찾아보실 수 있습니다.

- UN System of Organizations (UN 체계 및 조직)

UN 체계와 조직에 대한 간단한 설명을 찾아보실 수 있습니다.

#### - Global Compact (글로벌콤팩트)

여기를 통해 글로벌콤팩트 웹사이트를 방문하실 수 있습니다. UN 글로벌 콤팩트는 전략적인 기업정책 이니셔티브로, 기업 운영과 전략을 인권, 노동, 환경과 반부패 분야의 보편적인 10대 원칙과 연결하여줍니다.

목차 바로 가기

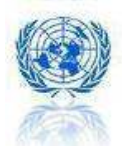

# $10$  . UN과의 지속 가능한 조달사업

유엔은 평화, 형평성, 지속가능발전, 인권존중의 목표를 달성하기 위해 운영되고 있습니다. UN이 운영을 관리하고 상품과 서비스를 구매하는 제반 활동 또한 이러한 목표를 추구하는 연장선 상에 있습니다.

환경에 최소한의 영향을 끼치면서 사회적으로는 최대한의 효과를 파급시키는 것은 국제사회로 하여금 이에 대한 책임을 이행토록 장려하는 것 이상을 뜻합니다. 이는 무분별한 개발과 착취나 환경파괴와 관련된 평판을 관리하는 것을 포함합니다. 즉, 이를 통해 시장에 강력한 신호를 보내고, 더 친환경적이고 윤리적인 제품을 혁신적으로 생산하도록 장려하며, 지역사회와 환경의 이익을 증진시켜줍니다.

UN과의 지속 가능한 조달사업에 대한 정보는 메뉴 바에 있는 Knowledge Centre(지식 센터)에서 확인하실 수 있습니다.

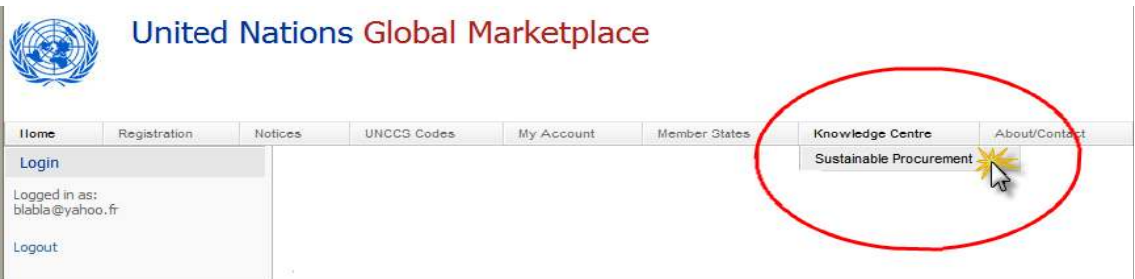

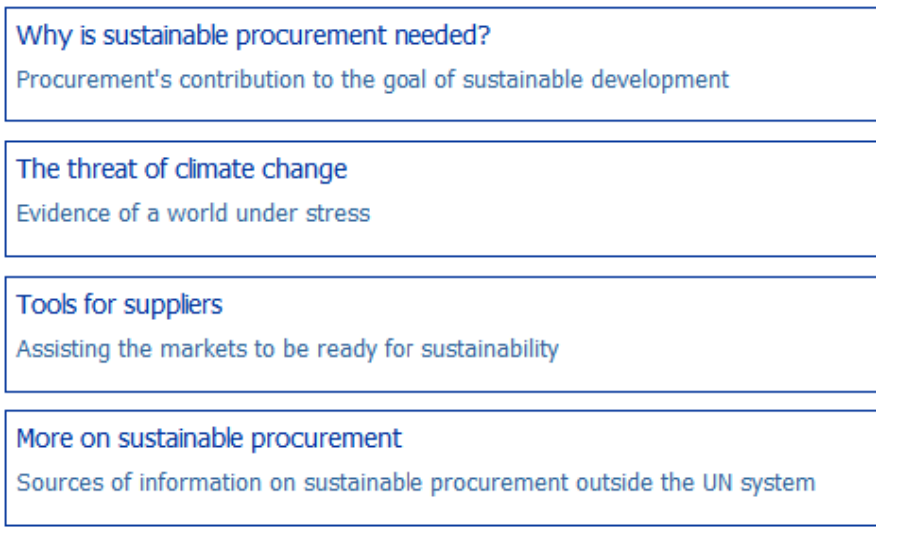

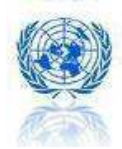

# $\begin{bmatrix} 1 \end{bmatrix}$ . UNGM 웹사이트 활용 팁

A. www.ungm.org 둘러보기

Home | 을 클릭하시면 UNGM 홈페이지로 돌아가셔서 귀사의 UNGM 신청 진행 현황을 확인하실 수 있습니다.

Registration | 을 클릭하시면 귀사의 UNGM 신청서와 Tender Alert Service (입찰 알림 서비스) 가입양식을 보실 수 있습니다.

Notices | 를 클릭하시면 UN과의 조달 사업 기회 및 낙찰 정보를 보실 수 있습니다.

UNCCS Codes | 를 클릭하시면 UNCCS 코드 선택에 대한 안내를 받으실 수 있습니다.

About/Contact | 를 클릭하시면 UNGM에 대한 간결한 소개와 연락처 정보를 얻으실 수 있습니다.

- B. 이용 팁! : 비밀번호 변경
- 1. 이메일로 받으신 로그인 사용자이름과 비밀번호를 이용하여 UNGM 프로필에 로그인하여 주십시오.

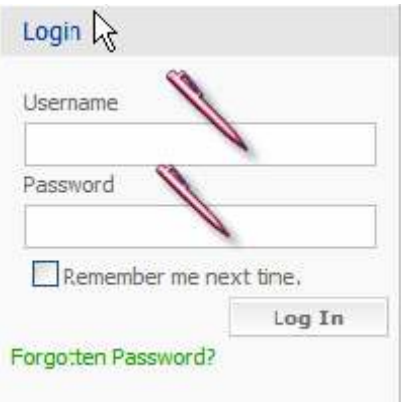

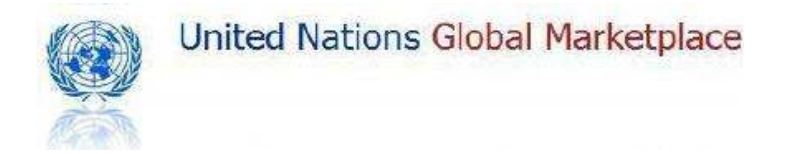

2. 상단 메뉴에서 My Account(내 계정)을 클릭하시고 Password(비밀번호)를 선택 하여 주십시오.

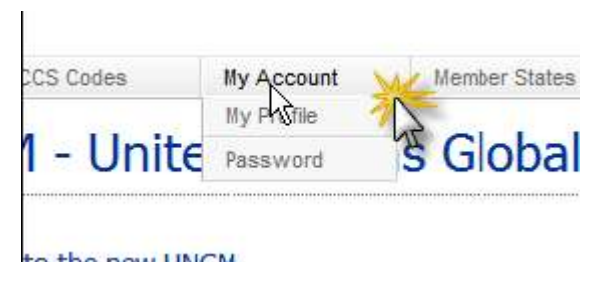

3. Edit box(편집 상자)를 클릭하여 주십시오.

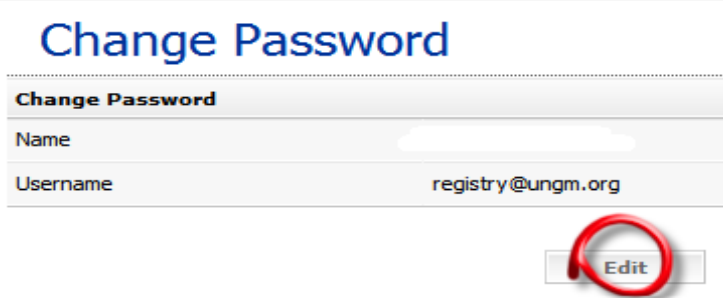

4. 예전 비밀번호를 입력하여 주십시오. 기억하기 쉬운 새로운 비밀번호를 입력합니다. 한번 더 새로운 비밀번호를 입력하여 확인합니다. 마지막으로 save(저장) 버튼을 누르셔야 새로운 비밀번호가 저장됩니다.

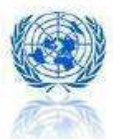

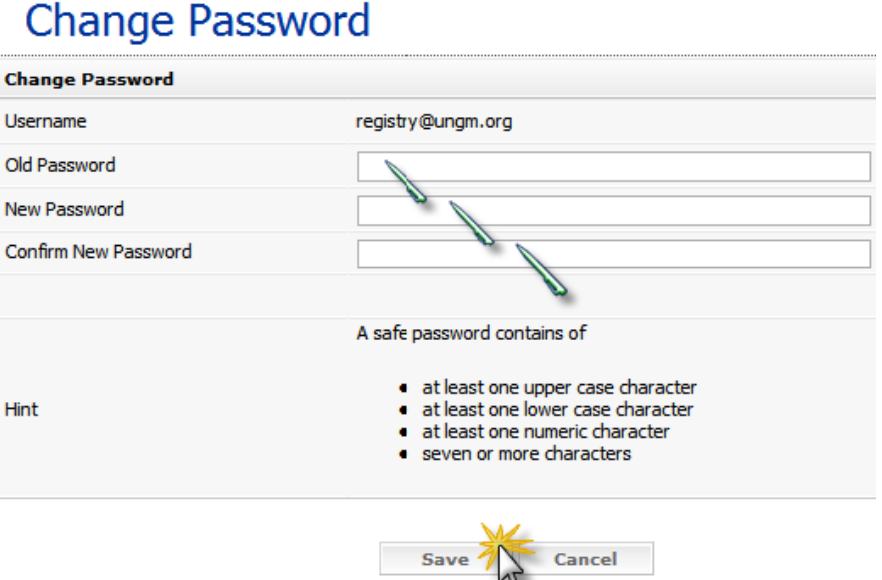

5. 이제 새로운 비밀번호로 UNGM 프로필에 접속하실 수 있습니다.

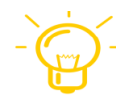

만약 비밀번호를 잊어버리셨을 경우, UNGM 홈페이지에서 forgotten password(비밀번호 찾기)를 클릭하여 주십시오.

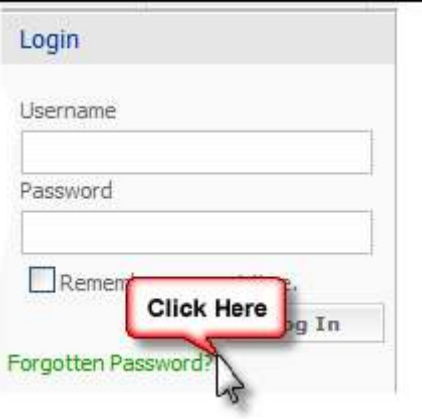

목차 바로 가기

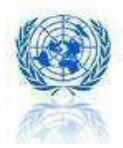

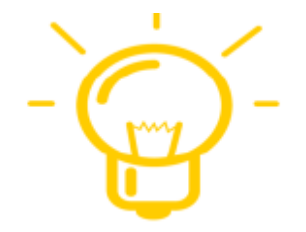

## BONUS

만약 「UNGM 공급업체들을 위한 안내서」를 통해서 궁금한 사항에 대한 답변을 찾지 못하셨을 경우, 다음 사항을 기입하여 registry@ungm.org로 이메일을 보내주십시오.

- 귀하의 UNGM 사용자이름
- 귀하의 UNGM Registration Number(UNGM 등록번호)

UNGM 포탈 서비스에 대해 제안하시고 싶은 사항이 있으시면, registry@ungm.org로 언제든지 의견을 보내주시기 바랍니다.